- **3** Select **Signature**.
	- **4** Check the **Attach Signature** box.
	- **5** Enter your signature information, and then select **OK**.

# **Working with Microsoft Exchange ActiveSync®**

Microsoft Exchange ActiveSync® works with the VersaMail, Calendar, and Contacts apps on your Treo XXX to directly access **Corporate groupware information on a** Microsoft Exchange 2003 server. You can synchronize business email, calendar, and contact info with the Exchange 2003 server from your Treo XXX without using a desktop computer.

When you create a Microsoft Exchange ActiveSync account in the VersaMail application, your email, calendar, and contact info sync directly with the Exchange server; information does not sync with the desktop software application on your computer, such as Microsoft Outlook or Palm Desktop software. Other information that is stored on your computer, such as tasks and memos,

continues to synchronize with your desktop software.

The Exchange server pushes email messages, Calendar events, meeting invitations, and updated contact information it receives onto your Treo XXX. Likewise, when you create an email message or event or you update a contact on your Treo, it can be pushed to the server.

**DID YOU KNOW?** Your Treo XXX turns on and an alert appears whenever you receive a new message. To save battery life, you can turn alerts off for your Exchange ActiveSync account. Go to the account, press **Menu**, select **Options**, and then select **Preferences.**  Select **Alerts**, and then uncheck the alert box.

# **Pushing email, events, and contacts**

The Exchange server pushes email messages, Calendar events, meeting invitations, and updated contact information it receives onto your Treo XXX.

**NOTE** Find out from your system administrator if your Exchange server supports push and has push turned on.

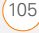

Likewise, when you create an email message or event or you update a contact on your Treo, it can be pushed to the server.

**KEY TERM Push** Technology in which a server automatically delivers new information (such as new email messages) to a device. The user does not need to do anything.

Push from server to Treo happens automatically as new or changed items arrive on the server. When you create a new message, appointment, or contact on your Treo XXX, the new item is pushed from your Treo to the server at the following times:

- When a server-to-Treo push takes place
- When you select Sync in your Exchange **4** Select **Auto Sync**, and then do one of ActiveSync account to manually retrieve information
- At a preset time interval, if neither of the preceding two events takes place during that interval—for example, if neither a server push nor a manual sync takes place for ten minutes

**TIP** When push is enabled, certain preferences change for your Microsoft Exchange ActiveSync account only. A new Auto Sync preference is created, including Auto Sync and Alerts options. The Advanced preferences, including Connection and Server options, are removed.

# **Turning off push**

П

When push is enabled, you can turn it offfor example, to save battery life.

- **1** Open VersaMail and go to your Exchange ActiveSync account (this is typically your corporate email account).
- **2** Press **Menu** .
- **3** Select **Options**, and then select **Preferences**.
- the following:
	- To switch from push to an Auto Sync schedule for email, calendar, or contacts, select the **When** pick list and then select any schedule option except As Items Arrive.
	- To turn off push and manually retrieve information, uncheck the box next to the type of information you want to

CHAPTER **CHAPTER**

4

get manually (Mail, Calendar, or Contacts).

### **Using Remote Address Lookup**

Remote Address Lookup enables you to retrieve email addresses on your corporate Exchange server.

**BEFORE YOU BEGIN** Be sure your phone is on and you are within a coverage area.

- **1** Open VersaMail and go to your Exchange ActiveSync account.
- **2** Select **New**.
- **3** On the new message screen, begin addressing the message. If the name you want does not appear on the Smart Addressing list, press **Menu**  $\mathbb{F}$ , select **Options**, and then select **Remote Lookup.**
- **4** Enter text that you want to find on the server. For example, type "Ste" to search for a person named Steve.
- **5** Select **Search**. Any names or addresses on the server that match the characters you entered are displayed.
- **6** When the name you want appears, select it, and then select **Add**.

For complete info on using a Microsoft Exchange ActiveSync account, see the *User Guide for the VersaMail Application* on your computer.

**Windows:** Start > Programs > Palm

**Mac**: Insert the Palm Installation CD and click the link to the *User Guide for the VersaMail Application* in the **Documentation** folder.

# Xpress Mail

Xpress Mail works with your existing corporate and personal email accounts to transfer messages to your Treo XXX. To use Xpress Mail to access email on your Treo XXX, you must first do the following:

- Download and install the Xpress Mail desktop software on the computer where you access your email.
- Install the Xpress Mail software on your Treo.
- Enter your username and password to set up Xpress Mail on your Treo to work with your email account.

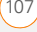

**NOTE** Before you can access your corporate email, the Xpress Mail desktop must be running and your computer must be connected to your mail server.

For detailed instructions on setting up and using Xpress Mail, visit: go.palm.com/ mytreoxxx-att.

# Good Mobile Messaging™

You can install the optional Good Mobile Messaging application for secure, real-time access to your Microsoft Outlook or Lotus Notes email, calendar, contacts, and more. Good Mobile Messaging offers real-time push synchronization of your corporate **P** email and other information. As messages are received on your corporate email server, they are automatically pushed out to your Treo XXX, and vice versa. Good Mobile Messaging also offers attachment viewing through the Documents application on your Treo XXX and

integration with your corporate Global Address List (GAL) or Domino Directory.

Your company must have a Good Mobile Messaging Server installed with your Microsoft Exchange Server or IBM Lotus Domino Server in order for you to use Good Mobile Messaging on your Treo. Contact your system administrator for [information about setting up Good Mobile](http://www.good.com)  Messaging and using it. For more [information, visit](http://www.good.com) good.com/palm/.

- **1** Press **Applications**  $\sqrt{a}$  and select **Web**.
- **2** Select **Bookmarks iii** in the Blazer web toolbar.
- **3** Select page 2 and select the **Get Good** bookmark.
- **4** Follow the onscreen instructions to download and install the software.

# **Messaging**

You can use the Messaging application to exchange brief text messages (SMS) and multimedia messages (MMS) with other

devices and email addresses that support these forms of messaging. Before you use your Treo to send or receive messages, refer to your service plan for pricing and availability of messaging services.

**DID YOU KNOW?** You can address messages to multiple recipients by separating the addresses with a comma. If you address a single message to three people, you will be billed for three messages.

### **Creating and sending a text message**

Each text message can have up to 160 characters. Messages with more than 160 characters are automatically split into several messages. (If you send a text message to an email address, the email address is deducted from the 160-character count.)

**DID YOU KNOW?** You can page someone to call you by sending them a blank text message.

- **1** Press **Applications**  $\sqrt{a}$  and select **Messaging** .
- **2** Select **New**.
- **3** Select the **To** field to address the message:
	- Press **Center**  $\bigcap$ . If the recipient's name appears in the list of recent addresses, select it from the list.
	- If the recipient is in your Contacts list, enter the first initial and last name (no spaces), and then select the recipient's phone number or email address, depending on where you want to send the message.
	- If the recipient's name isn't in the list of recent addresses or your Contacts list, enter the phone number or email address.

**TIP** If you see numbers when you expect to see letters (or the other way around), you need to turn Option Lock on by pressing **Option** twice or turn it off by pressing **Option** once.

**NOTE** Sending text messages to land-line phones may not be supported.

**4** Enter your message or select **QuickText**  $\leftarrow$  to insert predefined phrases. To insert emoticons, select  $\textcircled{a}$ . **TIP** To add a new QuickText phrase, select **Edit QuickText** from the list.

**NOTE** Some symbols can't be used in text messages. The Messaging application **a** automatically replaces invalid characters.

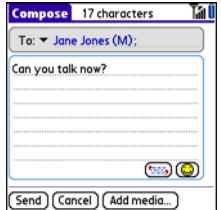

**5** Select **Send**.

**TIP** Select **Save as Draft** to save a draft of the message without sending it. To access the draft, select the **category** pick list at the top of the screen and select **Drafts**.

### **Creating and sending a multimedia message**

**KEY TERM Slide** A collection of text, pictures, videos, and sounds that are grouped together within a multimedia message. During playback, all the items within a particular slide appear on the same screen. If a multimedia message contains multiple slides, each slide can be viewed separately during playback.

Multimedia messages consist of text, photos, videos, and sounds presented as one or more slides. You can include any of the following items:

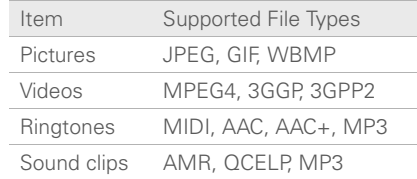

- **1** Press **Applications**  $\boxed{\circ}$  and select **Messaging** .
- **2** Select **New**.
- **3** Select **Add Media**.

- **4** Select the **To** field to address the message with up to 25 addresses:
	- Press **Center**  $\bigcap$ . If the recipient's name appears in the list of recent addresses, select it from the list.
	- If the recipient is in your Contacts list, enter the first initial and last name (no spaces), and then select the recipient's phone number or email address.
	- If the recipient's name is not in the list of recent addresses or your Contacts list, enter the phone number or email address.
- **5** Enter a subject.
- **6** Select the image placeholder, and then select one of the following:

**Attach picture/video:** Insert one photo or video from your Treo XXX or an expansion card.

- **Take new picture:** Take a picture with the built-in camera and add it to the message.
- **Take new video:** Capture a short video with the built-in camcorder and add it to the message.

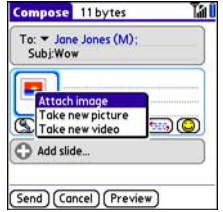

**TIP** When creating a message, you can preview or delete an item. Highlight the item, press **Center** on the 5-way, and then select **Remove**, **View**, or **Play**.

**7** (Optional) Select **Sound S**, and then select one of the following:

**Record new:** Record a sound clip of up to 1 minute.

**Attach voice memo:** Select a memo you recorded in the Voice Memo application.

**Attach ringtone:** Select a ringtone.

- **8** Enter a text message or caption.
- **9** Select **Add slide** to insert additional slides.
- **10** (Optional) Select **Preview** to view the message as the recipient will see it.
- 11 (Optional) Press **Menu D**, and then select **High Priority** from the **Compose** menu to mark the message as urgent.
- **12** Select **Send**.

**DID YOU KNOW?** You can send a contact or calendar entry. Select the entry, open the **Record** menu, select **Send**, and then select **Messaging**.

### **Receiving messages**

When your phone is turned on and is in an area of wireless coverage, you automatically receive new text messages. For multimedia messages, you can set **U** vour Treo XXX to automatically download new messages or to notify you that a message is ready to be downloaded (see Customizing your Messaging settings). You can also configure how your Treo XXX notifies you when a new message arrives (see Selecting Messaging alert tones).

The new message alert may include any of the following buttons:

**OK:** Dismisses the alert and places the message in your Inbox.

**Reply:** Opens Chat View, where you can reply with a text message. To send an MMS reply, select **Add** from Chat View.

**Call Back:** Dials the sender's phone number.

**Go To Msg:** Opens the message so you can view its full contents.

**Delete:** Moves the message from your Inbox to the Deleted folder.

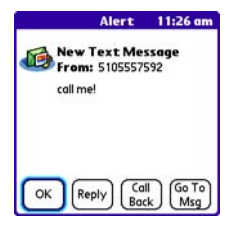

**TIP** When you receive a message, you can also press **Send** to call the sender.

**TIP** If you have multiple alerts, the Alert dialog box displays all your pending alerts. Select an item's description to jump to that item, or check the box to clear that item. To view all your pending alerts from any screen on your Treo XXX, press and hold **Center** on the 5-way.

# **Using links in messages**

When you receive a text message that contains a telephone number, email address, or URL, you can dial the number, send an email message, or go to the web page immediately.

- **1** Press **Applications**  $\boxed{\omega}$  and select **Messaging** .
- **2** Select the message that contains the link you want to use.
- **3** Select the phone number, email address, or URL (appears as underlined blue text).

Your Treo automatically launches the appropriate application from the link.

### **Viewing/playing a multimedia message**

- **1** Press **Applications**  $\sqrt{a}$  and select **Messaging** .
- **2** Select the message you want to view.
- **3** If there are sounds or multiple slides, playback begins immediately.
- **4** Do any of the following:
	- Use the onscreen controls to scroll to other slides and messages.

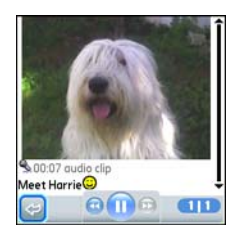

• To save a sound, press **Menu**  $\mathbb{F}$ , and select **Save Sound** from the **Message** menu. You can access saved sounds later by pressing **Applications**  $\sqrt{a}$  and selecting **Sounds Q** or **Voice Memo**  $\mathbb{Q}$ 

- To save a picture, press **Menu**  $\mathbb{F}$ , and select **Save Picture** from the **Message** menu. You can access saved pictures later by pressing **Applications**  $\boxed{\text{a}}$  and selecting **Pics&Videos** .
- To copy the text, use the stylus to highlight the text, press **Menu**  $\mathbb{E}$ , select **Edit**, and then select **Copy**.
- To stop playback of a message, select **Play/Stop**.
- To view message details, press **Menu**  $\mathbb{F}$  and select **Message Details** from the **Message** menu.
- To save a calendar or contact entry, open the message details. You can access saved entries later by pressing **Applications**  $\sqrt{a}$  and selecting **Calendar** 風 or **Contacts** (depending on the type of entry you saved).
- **5** Select **OK**.

#### **Arranging your messages**

You can rearrange the messages in any folder by using the Sort command.

- **1** Press **Applications**  $\sqrt{\omega}$  and select **Messaging** .
- **2** Select the folder list in the title bar and select the folder you want to sort.
- **3** Press **Menu**  $\mathbb{F}$ .
- **4** Select **View**, and then select **Sort by Name** or **Sort by Date**.

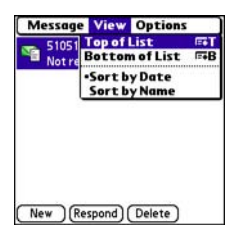

#### **Deleting messages**

You can delete several messages at once from any folder by using the Purge command.

**TIP** To delete an individual message, highlight it in the message list, and then select **Delete**.

- **1** Press **Applications**  $\sqrt{a}$  and select **Messaging** .
- **2** Select the folder list in the title bar and select the folder that contains the messages you want to delete.
- **3** Press **Menu** .
- **4** Select **Purge** from the **Message** menu.
- **5** Select the **Purge** pick list, and then select an option.
- **6** Select **OK**.

### **Chatting with Messaging**

**DID YOU KNOW?** You can send and receive text messages even while you are on a phone call. This is easiest when using a hands-free device or the speakerphone.

When you exchange more than one message with a single contact, the messages you exchange with that person are grouped into a chat session. When you select a chat session from your message list, the upper part of Chat View displays all messages you've exchanged with this contact, and the lower part provides an entry area.

You can carry on multiple chats at the same time and easily switch between them, using the pick list at the top of the screen.

**TIP** To find a chat you had with someone, open your Messaging Inbox and select a chat session.

- **1** Press **Applications**  $\sqrt{\omega}$  and select **Messaging** .
- **2** Do one of the following:

**Start a new chat:** Select a message and reply to it.

**Continue an existing chat:** Select a message that displays the **Chat** icon.

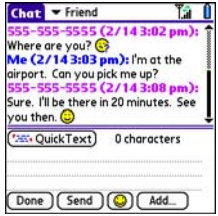

MESSAGING (115

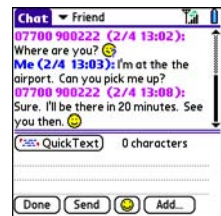

**3** Enter your message.

**TIP** Pale gray text indicates that a message is pending or enroute.

**4** Select **Send**.

### **Customizing your Messaging settings**

- **1** Press **Applications**  $\sqrt{\omega}$  and select **Messaging** .
- **2** Press **Menu**  $\mathbb{F}$ .
- **3** From the **Options** menu, select **Preferences**.
- **4** On the **Messages** tab, set any of the following preferences for your individual messages:

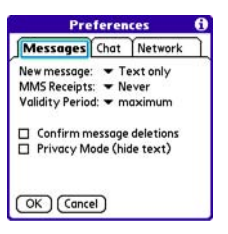

**New message:** Indicates whether text or multimedia messaging is the default format for a new message.

**MMS Receipts:** Indicates whether you want to receive a confirmation when an outgoing MMS message is delivered.

**Validity Period**: Indicates how long you want an outgoing message to be valid.

**Confirm message deletions:** Indicates whether you want deletion confirmation prompts to appear.

**Privacy Mode (hide text):** Indicates whether you want the body text to appear in the alert when you receive a new message, or whether you want the alert to hide the text and prompt you to go to the message.

**5** Select the **Chat** tab and set any of the following preferences for chat sessions:

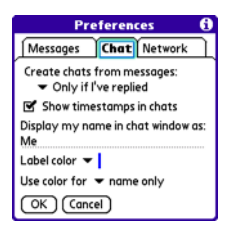

**Create chats from messages:** Indicate when you want to group messages from the same person into a chat.

**Show timestamps in chats: Indicate** whether you want to see the local date and time the message was sent next to each message.

### **Display my name in chat window as:**

Enter the name you want to use as the label for your messages in Chat View.

**Label color:** Select a color to differentiate your messages from the sender's messages while in Chat View.

**Use color for:** Indicate whether you want both your name and message text in the selected label color, or only your name.

**6** Select the **Network** tab and set any of the following preferences for network connections.

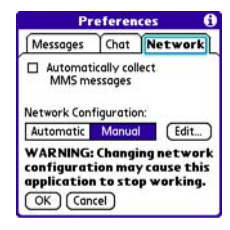

# **Automatically collect MMS**

**messages:** Indicate whether you want to download multimedia messages automatically.

**Network Configuration:** Indicate if you want to use Automatic or Manual message retrieval. If you select Manual, select **Edit** and enter the AT&Tnetwork provider settings.

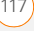

**NOTE** We recommend that you do not change the Network Configuration settings.

**7** Select **OK**.

#### **Selecting Messaging alert tones**

**DID YOU KNOW?** Your Treo includes a silent alert that can vibrate even when the Ringer switch is set to Sound Off.

- **1** Press **Applications**  $\sqrt{\omega}$  and select **Messaging**.
- **2** Press **Menu**  $\mathbb{F}$ .
- **3** Select **Options**, and then select **Alerts**.

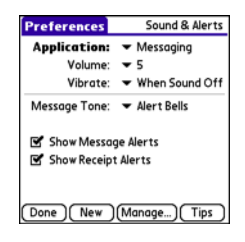

**4** Select the **Application** pick list and select **Messaging**.

- **5** Select the **Volume** pick list and select the volume level.
- **6** Select the **Vibrate** pick list and select when you want your Treo XXX to vibrate.
- **7** Select the **Message Tone** pick list and select a tone for incoming message alerts.
- **8** Check the boxes if you want to see onscreen alerts when a new message arrives and when a message you sent is received.
- **9** Select **Done**.

#### **What are all those icons?**

**TIP** By default, the Messaging app shows the Inbox folder. To view a different folder, select the folder list in the title bar and select a different folder from the list.

The message descriptions in the Inbox, Outbox, and Sent folders show the message status:

- Unread messages appear in bold.
- Read messages appear in plain text.

• Urgent messages appear with a red exclamation point (!).

The following icons show the message type and additional status info:

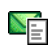

A text message

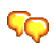

A chat session

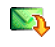

A multimedia message that is ready for you to download

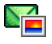

A multimedia message that is fully downloaded

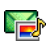

A multimedia message that is fully downloaded and contains sound

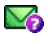

A message that is waiting to be sent

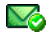

A receipt, which you requested, confirming delivery of the message

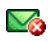

An outgoing message with an error

**DID YOU KNOW?** If you are outside a coverage area or if your phone is turned off, outgoing messages go into the Outbox. When you return to a coverage area or turn your phone on, your pending messages are automatically sent and transferred to the Sent folder.

# Instant Messaging (IM)

Instant Messaging (IM) is a form of real-time communication between two or more people based on the exchange of short, simple text messages via computer or mobile device. You can see which of your contacts are available to participate in an IM conversation or chat. You initiate a chat by selecting an available contact and sending a message.

Instant messaging on your Treo is similar to instant messaging on your computer. Using the IM application, you can sign on to up to three IM communities, send and receive instant messages, and view contact status information and manage your presence. You can switch among IM communities with a touch of the 5-way.

Messages are billed to the owner of the Treo no matter which IM account you use.

# **Accessing IM**

**1** Press **Applications**  $\frac{\infty}{\infty}$  and select **Instant Messaging** .

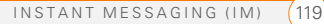

# **2** Select an IM community.

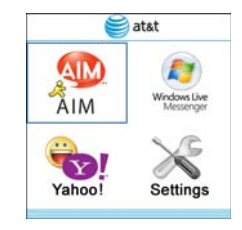

### **Signing on**

If you are signing on to your existing IM account on your Treo, sign on to the community using your existing username or email address, whichever your provider requires, and password.

**NOTE** Some service providers allow you to sign on to multiple devices at the same time; for example, both your Treo and your computer. On other providers, signing on to an existing IM account on your Treo may automatically sign you out of another currently running IM session.

**[TBD--need to see sign on working to give exact steps. ]**

# **Sending a Message [TBD: need to see this working.]**

**Receiving a Message [TBD: need to see this working.]**

# **Leaving IM**

You can either exit an IM community or sign out.

- When you select **Exit**, you can go to other applications and return without signing in again. Conversations remain active.
- When you select **Sign Out**, you will be asked to confirm that you want to terminate the session and end all active conversations. When you confirm, you officially sign out, and your contacts will see you as unavailable. To resume instant messaging, you must sign in again to the community.

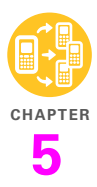

# Your Push to Talk application

Push to Talk from AT&T is a convenient way to stay in touch with friends, family, and colleagues. With this walkie-talkie type of service, you can see who is available to talk and you can instantly reach others without dialing phone numbers and waiting for the phone to ring. Push to Talk calls can be made to one person or to a group of people. Think of Push to Talk as instant messaging that uses voice instead of text.

### **Benefits**

- Organize your friends and colleagues into groups
- Communicate with a large. dispersed group of people by voice or text message
- Select the PTT contacts who are out with you on a Saturday night; coordinate a rendezvous point with one PTT call

# In this chapter

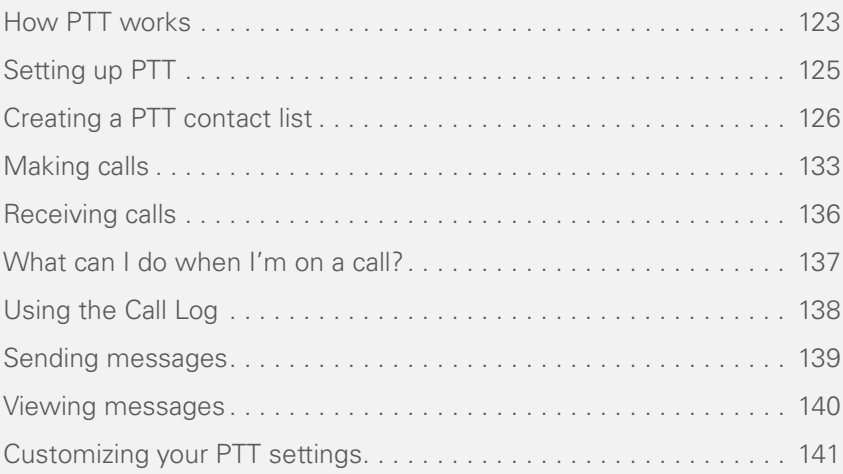

# What is Push to Talk?

Have you ever had to use the phone to coordinate actions of, or give information to, a group of people? With Push to Talk (PTT) you can instantly inform all of them with a single call.

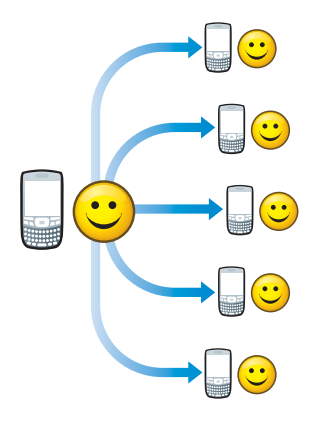

### **How PTT works**

To make a PTT call, press the **Side** button to go to Push to Talk. Select the people you want to talk to (up to seven individuals at

one time or up to 29 in a group); an icon next to each name tells you whether they're available. Then press and hold the **Side** button to make the call.

Since the speakerphone is automatically on, hold your Treo XXX like a walkie-talkie, a few inches away from your mouth, and listen for the tone that signals that you can start to speak.

**DID YOU KNOW?** The speakerphone is automatically on when you are available, unless your Ringer switch is set to **Sound Off**

Like a walkie-talkie, PTT allows only one person to speak at a time. No one else can speak until you give up control by releasing the **Side** button. A tone signals that you gave up control. Now somebody else on the call can have a turn speaking.

### **What can I do with PTT?**

Here are a couple of examples of what you can do with PTT:

• Your work colleagues are scattered in several buildings on campus and around the country. You created a Project Team

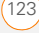

group in PTT. An important last-minute change happens in the project; for things to go smoothly, you need to communicate the news right away. Using Push to Talk, you can instantly speak to the entire team; everyone hears the same thing, and everyone knows what everyone else needs to do.

• You're on vacation with your family and you create a Family Vacation group. You each decide to head off in a separate direction for the day. When you're ready to set a meeting place, you can call the whole family at once. No more putting one person on hold and switching lines or calling people multiple times to arrange the gathering.

**DID YOU KNOW?** With a monthly service plan, PTT may be more economical than sending text messages to a group of people or making conference calls.

#### **Sign up for PTT service**

To use PTT you must first subscribe to the AT&T Push to Talk service and then set up the Push to Talk application on your Palm<sup>®</sup> Treo™ XXX smart device. Next

create a PTT list by inviting people to be your PTT contacts.

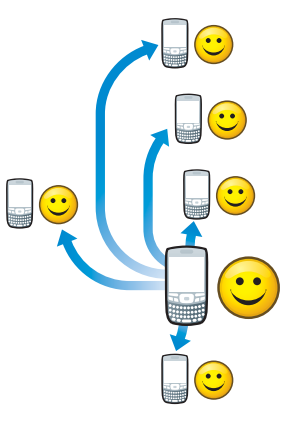

Your PTT contact list is separate from your contact list in the Contacts application, and the people you invite must also subscribe to the AT&T Push to Talk service. So to get the full benefit of Push to Talk, you may want to encourage a bunch of your friends, family members, or business colleagues to also subscribe to the AT&T Push to Talk service.

# Setting up PTT

### **Setting up the Push to Talk application**

- **1** Press **Applications**  $\boxed{\circ}$ .
- **2** Select **Push to Talk**  $\mathbb{R}$
- **3** Select **Yes** to set up Push to Talk.
- **4** Enter the name you want people to see, and then select **OK**.

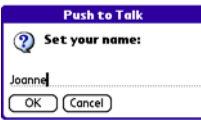

**5** Wait for the Welcome to Push to Talk screen to appear. If an error appears instead, contact AT&T for assistance.

#### **Setting your availability**

When you first set up Push to Talk, your availability is automatically set to Available. You can change your availability setting at any time.

**1** Press the **Side** button to go to PTT.

**2** Select the **availability** pick list in the upper-right corner, and then select the icon that describes your availability.

Here are the icons:

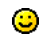

- **Available:** Your Ringer switch is set to **Sound On** , and you automatically hear incoming PTT calls.
- **Silent:** Your Ringer switch is set to **Sound Off** . When a PTT call comes in, you get an alert. You can choose whether to answer or ignore the PTT call.

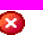

**Do Not Disturb:** You can make PTT calls, but you cannot receive them.

**Log Out:** You cannot make or receive PTT calls.

**NOTE** The **Available** option appears in the availability pick list only when the Ringer switch is set to **Sound On (1)**. Similarly, the **Silent** option appears in the availability pick list only when the Ringer switch is set to **Sound Off** .

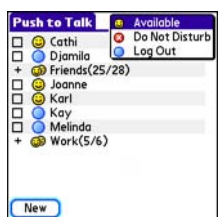

When you change your availability status, the availability icon in the upper-right corner of the PTT screen shows your new availability status in about ten seconds. Similarly, after about ten seconds, the AT&T network updates your availability status on the PTT screen of all your contacts and groups.

**TIP** Anytime you want to check your availability setting, just glance at the availability icon in the upper-right corner of the PTT screen. You can also see your availability icon in the upper-right corner of the Phone application title bar.

# Creating a PTT contact list

Although your PTT contact list is separate from your contact list in the Contacts application, you can still include contacts from the Contacts application as well as names and numbers you enter on the spot. You can also create groups to communicate with several people at the same time.

**TIP** To add a contact to your PTT contact list or to a PTT group, the contact must subscribe to the AT&T Push to Talk service.

#### **Adding a contact**

- **1** Press the **Side** button to go to PTT.
- **2** Select **New**, and then select **New Contact** from the pop-up menu.

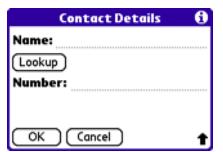

### **3** Select **Lookup**.

- **4** Select the contact you want to add, and then select **Add**.
- **5** (Optional) Select the name and change it to the name that you want to see in your PTT list—for example, a nickname. You can use up to 20 characters for the name.
- **6** Select **OK** to send the contact an invitation to join your PTT list.

**TIP** If a contact is not listed in your Contacts application, you can add a contact by entering the person's name and mobile phone number. Be sure to include the area code, but you don't need to enter hyphens or punctuation; PTT enters those for you.

The contact's name appears in your PTT list, and the  $\bigodot$  icon indicates that the contact has not responded to the invitation. This icon changes to reflect the contact's current availability status once they accept the invitation.

**DID YOU KNOW?** You can have up to 99 contacts in your PTT contacts list.

#### **Changing a contact's name**

When you change a contact's name, the change affects only the way that contact's name appears on your device.

- **1** Press the **Side** button to go to PTT.
- **2** Highlight the contact's name.
- **3** Press **Right** to open the pop-up menu.
- **4** Select **View Contact**.

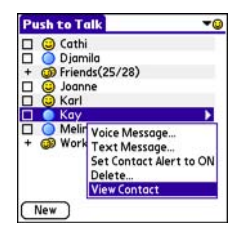

- **5** Enter a new name for the contact.
- **6** Select **OK**.

# **Deleting a contact**

- **1** Press the **Side** button to go to PTT.
- **2** Highlight the contact you want to delete.
- **3** Press **Right** to open the pop-up menu.
- **4** Select **Delete**.
- **5** Select **Yes**.

The contact receives a message indicating that you deleted him or her from your PTT list.

### **Creating a group**

Groups are an easy way to make calls or to send voice or text messages to multiple PTT contacts at the same time. You can create up to 30 groups. Each group can include up to 29 contacts.

- **1** Press the **Side** button to go to PTT.
- **2** Select **New**, and then select **New Group** from the pop-up menu.

The New Group dialog box shows you all the contacts in your PTT list.

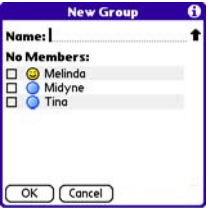

- **3** Enter a name for the group (up to 20 characters).
- **4** Check the box next to each contact you want to add to the group, and uncheck any contacts you do not want to include in this group.
- **5** Select **OK**.

**TIP** Need to add a group member who is not already a contact in your PTT list? After the group is created, you can edit the group and add new members and contacts.

**TIP** You can also create a group by first checking the boxes next to names in the main PTT list and then selecting **New**.

### **Responding to invitations**

When you're invited to join someone else's PTT list, you receive an invitation. You also receive an invitation when a group owner asks you to join a group.

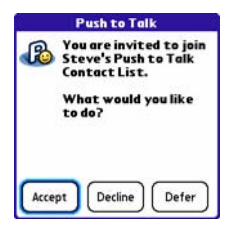

Select one of the following to respond to an invitation:

**Accept:** Sends an acceptance message to the contact or group owner. The requester's name appears in your PTT list and your name appears in the requester's PTT list or group.

**Decline:** Sends a message to the contact or group owner indicating that you don't want to join the PTT list or group.

**Defer:** Places the invitation in your Pending list so that you can respond later by selecting the **Pending invitation a** icon in the title bar or by responding to an invitation reminder.

**TIP** If you don't respond within seven days, the invitation expires and you must receive and accept another invitation to join the PTT list or group.

**DID YOU KNOW?** You can set your PTT settings to automatically accept all invitations. See Customizing your PTT settings for details.

### **Editing a group**

- **1** Press the **Side** button to go to PTT.
- **2** Highlight the group you want to edit.
- **3** Press **Right** to open the pop-up menu.
- **4** Select **Edit Group**.

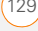

**5** If you are the owner of the group, you can do any of the following:

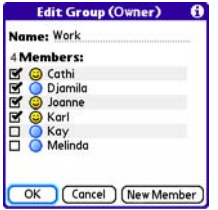

- View the availability of each group member.
- Change the group name.
- Add a member by selecting **New Member** and entering a name and number or by checking the box next to a contact's name. The new person receives your invitation, and all the existing group members receive an alert when the person accepts or refuses the invitation.
- Delete a member by unchecking the box next to the member's name. The person receives a deletion notification and all the remaining group members receive an alert notifying them that the contact is no longer in the group.
- **6** If you are *not* the owner of the group, you can do any of the following:
	- View the availability of each member.

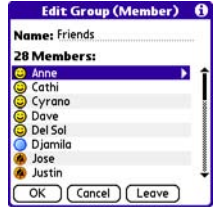

- View a group member's mobile phone number by highlighting the member's name and waiting a few seconds for the number to appear.
- Change the group name. The other members don't see the new name.
- Invite a group member to join your PTT list by highlighting the member's name, pressing **Menu**  $\mathbb{E}$ , and then selecting **Invite Selected Member**.
- Invite all group members to join your PTT list by pressing **Menu** and selecting **Invite ALL Members**.
- Leave the group by selecting **Leave**.
- **7** Press **OK**.

### **Leaving a group**

If you are not the owner of a group, you can leave a group at any time. If you're the group's owner, you must delete the group to leave it.

- **1** Press the **Side** button to go to PTT.
- **2** Highlight the group you want to leave.
- **3** Press **Right**  $\triangleright$  to open the pop-up menu.
- **4** Select **Leave**.
- **5** Select **Yes**.

The group is removed from your PTT list and the remaining group members receive a message indicating that you left the group.

# **Deleting a group**

If you are the owner of a group, you can dissolve a group by deleting it.

- **1** Press the **Side** button to go to PTT.
- **2** Highlight the group you want to delete.
- **3** Press **Right** to open the pop-up menu.
- **4** Select **Delete Group**.
- **5** Select **Yes**.

The group members receive a message indicating that you deleted the group.

# Viewing availability

It's easy to know when your contacts are available to talk. Simply glance at the Availability icon next to each contact or group name in your PTT list.

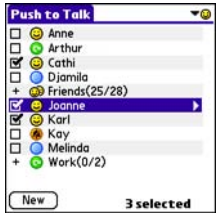

# The Availability icons indicate the following:

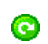

The contact has not responded to your PTT invitation.

The contact is available to receive PTT calls.

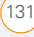

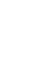

×

The contact's Ringer switch is set to **Sound Off**  $\leq$  so that he or she can screen PTT calls.

The contact's status is Do Not Disturb (DND), which means the contact is logged in to PTT but is refusing all PTT calls.

The contact has logged out and cannot make or receive PTT calls because the contact turned off their phone. This status also appears when the contact's battery is low.

One or more group members are available to receive PTT calls.

One or more group members have their Ringer switch set to **Sound Off** So that they can screen PTT calls.

None of the invitees has responded to ⊝ the invitation to join the group.

All group members do not want to receive PTT calls.

**TIP** The numbers that appear next to the group name, such as (4/5), indicate how many aroup members are available to make and receive PTT calls.

have low batteries.

ൈ

All group members have logged out, are outside the coverage area, or have turned off their phones. They cannot make or receive PTT calls. This status also appears when all group members

**TIP** A plus sign next to a name indicates a aroup. Select it to see the members of the group

**NOTE** When someone changes their availability setting, it takes about ten seconds for the availability icon in the picklist to change to the new availability icon.

### **Receiving availability alerts**

You can choose whether you receive an alert when a contact becomes available.

- **1** Press the **Side** button to go to PTT.
- **2** Highlight the contact for whom you want to set the alert status.

- **3** Press **Right** to open the pop-up menu.
- **4** Select **Set Contact Alert to ON** to receive availability alerts. To turn off availability alerts, select **Set Contact Alert to OFF**.

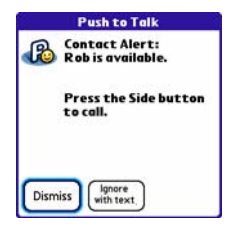

When you receive an availability alert, you can do any of the following:

- Press the **Side** button to make a PTT call to the contact.
- Press **Send**  $\begin{bmatrix} 1 \end{bmatrix}$  to make a phone call to the contact.
- Select **Ignore with Text** to address a text message to the contact.
- Select **Dismiss** to acknowledge the alert without taking action.

**TIP** You can simultaneously change the alert status for multiple contacts. Check the box next to the contacts for whom you want to change the alert status, and highlight one of the selected contacts. Press **Right** to open the pop-up menu and select **Set All Contact Alerts** to change the alert status for the selected contacts.

**TIP** You can also view and revise the alert status for all your contacts by pressing **Menu**, selecting **Options**, and then selecting **Contact Alerts**. To change the alert status, check or uncheck the box next to a contact's name, and then select **OK** to accept your changes.

# Making calls

You can use Push to Talk to make PTT calls to one or more of your PTT contacts, to a group, or to selected group members. You can also use Push to Talk to make a phone (cellular) call to one of your PTT contacts.

**NOTE** You cannot call both a contact and a group at the same time.

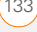

# **Making a PTT call**

- **1** Briefly press the **Side** button to go to PTT.
- **2** Check the box next to up to seven contacts or highlight the group you want to call.

**TIP** You can jump to a particular contact or group by entering the first few letters of the contact or group name.

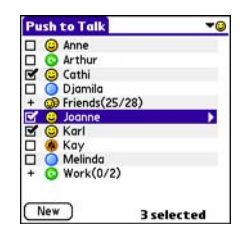

- **3** Hold your Treo XXX a few inches from your mouth, as you would hold a walkie-talkie.
- **4** Press and hold the **Side** button.
- **5** Wait for the tone that signals when you can begin to speak.

**6** When you've finished speaking, release the **Side** button.

When you release the Side button, a tone signals the person(s) on the other end that you've finished talking and the next person can begin to speak.

**NOTE** When you make a PTT call, the speakerphone is on by default when the Ringer switch is set to Sound On. If your Ringer switch is set to Sound Off, the PTT call goes to the earpiece.

When a tone signals you that the other person has finished speaking, you can press and hold the **Side** button again to continue the conversation.

**7** Press **Power/End**  $\begin{bmatrix} \cdot \\ \cdot \end{bmatrix}$  to hang up.

**DID YOU KNOW?** If a PTT call remains inactive for more than 30 seconds, the call ends automatically.

**KEY TERM Quick Group** A selection of multiple contacts that you make to form an ad hoc group for a single call. The contacts in a Quick Group must have a status of Available or Silent. If a contact's status is DND or Logged Out, you cannot include that contact in a Quick Group.

### **Making a PTT call to a dynamic group**

From time to time you may want to talk to selected members of a group instead of to the whole group. You can do this by making a dynamic group call.

- **1** Press the **Side** button to go to PTT.
- **2** Highlight the group that contains the contacts you want to call.
- **3** Press **Right** to open the pop-up menu.
- **4** Select **Dynamic Call**.
- **5** Select group members by checking the box next to their names.

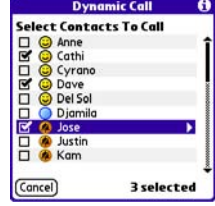

- **6** Press and hold the **Side** button to make the call.
- **7** Press **Power/End**  $\begin{bmatrix} 1 \\ 1 \end{bmatrix}$  to hang up.

### **Making a phone call**

- **1** Press the **Side** button to go to PTT.
- **2** Highlight the contact you want to call.
- **3** Press **Send**  $\vert \cdot \vert$ , and then select **Dial** to make the call.

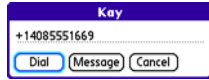

**4** Press **Power/End f** to hang up.

# Receiving calls

When your phone is on and your availability is set to Available, you automatically hear incoming PTT callers speaking.

When your phone is on and your availability is set to Silent or if you receive a PTT call while you're on another call, you receive an onscreen alert.

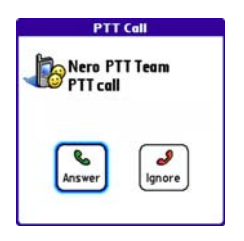

You can do either of the following:

- **Press Send | I** or select **Answer** to accept the call.
- Press **Power/End Devergence** to reject the call.

### **Responding to a Call-Me alert**

When you receive a Call-Me alert, you can do any of the following:

- Press and hold the **Side** button to make a PTT call to the contact.
- Press **Send**  $\lceil \cdot \rceil$  to make a phone call to the contact.
- Select **Ignore with Text** to address a text message to the contact.
- Select **Dismiss** or press the **Volume** button to acknowledge the alert without taking action.
- Quickly press the **Side** button to dismiss the Call-Me alert.

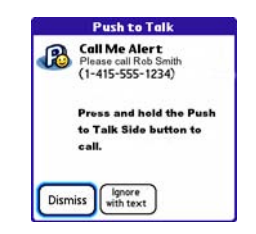

г

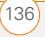

# What can I do when I'm on a call?

When you make or receive a PTT call, the Phone application's Active Call View appears.

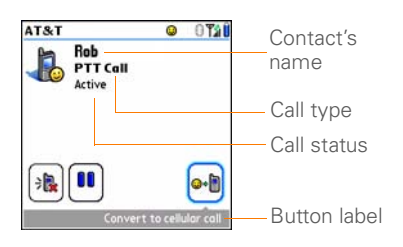

# Use the **5-way**  $\textcircled{}$  or stylus to select any of the following onscreen buttons:

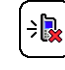

Turns off the speakerphone, which is on by default. Use the earpiece or the headset to continue the conversation.

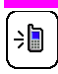

Turns the speakerphone on when **it is off. If your Ringer switch is set** to Sound On  $\Box$ , the speakerphone is on by default.

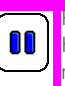

Places the current call on hold. Keep in mind that if a PTT call remains inactive for more than 30 seconds, it ends automatically.

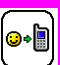

Lets the initiator of the call convert the PTT call to a phone call.

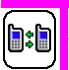

Lets you switch between calls when more than one call is active.

**NOTE** The call status reads Calling when a PTT call is in the process of connecting. You can begin speaking once you hear the tone. You don't have to wait until the call status changes to Active.

### **Converting a PTT call into a phone call**

When a PTT call is in progress, the person who made the call can convert the call into a phone call.

- **1** Make a PTT call (see Making a PTT call).
- **2** Tell the other participants that you're going to convert the PTT call into a phone call and that they need to press the **Side** button when they hear a tone.
- **3** Select **Convert to cellular call .**
- **4** The other participants need to press the **Side** button to continue the conversation.

The call now acts similar to a cellular phone call, and participants no longer need to press the **Side** button to talk.

#### **Making a second PTT call**

While a phone call or PTT call is in progress, you can make a second PTT call.

- **1** While a call is in progress, select **Hold 88**.
- **2** Press the **Side** button to start PTT.
	- **3** Check the box(es) next to the contact(s) or group you want to call.
- **4** Press and hold the **Side** button to make the call.
- **5** To switch between the two calls, select **Swap <b>n**

**NOTE** Keep in mind that if a PTT call remains inactive for more than 30 seconds, it ends automatically.

**TIP** If you have more than one active call, you can switch between the calls, but you cannot conference two PTT calls or a PTT call and a phone call. You can still conference two phone calls.

**TIP** To return to the original call without placing a second call, press **Phone**.

# Using the Call Log

You can use the Call Log in the Phone application to view and make PTT calls. A PTT call can be originated from the Call Log. All PTT calls appear with a PTT icon.

- **1** Press **Phone**  $\sqrt{ }$  to display the Main tab in the Phone application.
- **2** Select the **Call Log** tab.

**3** Highlight the number you want to call.

**NOTE** You cannot redial a dynamic group call that you initiated. When you select a dynamic group call that you received, it redials the entire group. You cannot redial a Quick Group call regardless of whether you initiated or received the call.

### **4** Press and hold the **Side** button to make a PTT call to the selected number.

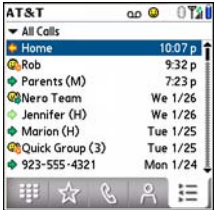

**DID YOU KNOW?** You can access the Call Log by **DID** YOU record your voice message. pressing and holding the **Side** button when you are not in the Push to Talk application.

# Sending messages

You can send voice messages, text messages, and Call-Me alerts to contacts in your PTT list. Voice messages are a way to send a message directly to the recipient's voicemail.

**DID YOU KNOW?** You cannot start a voice message during a PTT call.

#### **Sending a voice message**

- **1** Press the **Side** button to go to PTT.
- **2** Highlight the contact(s) or group you want to send the voice message to.
- **3** Press **Right** to open the pop-up menu.
- **4** Select **Voice Message**.
- **5** Press and hold the **Side** button while

**TIP** When the Record/Pause button is highlighted, you can also press **Center** on the 5-way to start and stop recording.

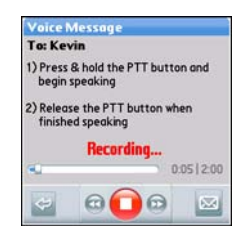

### **6** When you release the **Side** button, select one of the following:

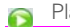

- Plays the voice message
- Erases the voice message and refreshes the screen so you can rerecord the message

Sends the voice message

#### **Sending a text message**

- **1** Press the **Side** button to go to PTT.
- **2** Highlight the contact or group you want to send the text message to.
- **3** Press **Right** to open the pop-up menu.
- **4** Select **Text Message**.
- **5** Enter the text.
- **6** Select **Send**.

**NOTE** When you address a text message to a group that contains more than ten members, the text message is sent only to the first ten members in the group.

#### **Sending a Call-Me alert**

- **1** Press the **Side** button to go to PTT.
- **2** Highlight the contact you want to send the Call-Me alert to.
- **3** Press **Right** to open the pop-up menu.
- **4** Select **Call-Me Alert**.

**DID YOU KNOW?** A tone sounds every ten seconds until the recipient answers the alert or six minutes elapse, whichever occurs first.

# Viewing messages

You can view all your PTT alerts and deferred invitations in one place.

- **1** Press the **Side** button to go to PTT.
- **2** Press Menu **.**
- **3** Select **Options** and then select **Message Center**.
- **4** Do any of the following:
	- To acknowledge and delete an individual item, check the box next to the item and select **Clear**.
	- To acknowledge and delete all the items, select **Clear All**.
	- To keep all of the items without changing them, select **Done**.
- **5** Select **Done**.

## Customizing your PTT settings

- **1** Press the **Side** button to go to PTT.
- **2** Press Menu **i**
- **3** Select **Options** and then select **PTT Settings**.

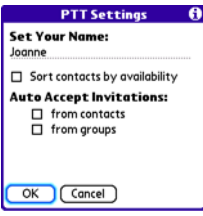

**4** Change any of the following settings: **Set Your Name:** Enables you to modify the name people see when you send invitations, make calls, and send messages.

**NOTE** Contacts who received an invitation with your original name will continue to see your original name when you communicate with them. If you want a contact to see your updated name, you must send the contact a new invitation.

> **Sort contacts by availability: Places** contacts that are available to talk at the top of your PTT list. If you do not check this box, contacts are sorted alphabetically.

> **Auto Accept Invitations: Accepts all** invitations automatically from individual

PTT subscribers or from groups, when the corresponding box is checked.

**5** Select **OK**.

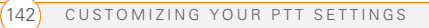

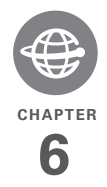

# Your connections to the web and wireless devices

You use the web for many things: driving directions, shopping, news, web-based email. Now, with the AT&T your network and the built-in web browser, you can take the web with you almost anywhere.

The built-in Bluetooth® feature of your Palm® Treo™ XXX smart device helps you easily set up wireless connections to a number of devices, so you can enjoy the convenience of cable-free connectivity. You can also use your Treo XXX to connect your computer to the Internet and to share contacts or your favorite photos with other people.

### **Benefits**

- Carry the web with you
- Store web pages for offline viewing
- Connect to Bluetooth headsets and car kits
- Connect your computer to the Internet through your Treo XXX
- Shop online for ringtones. graphics, and multimedia files

# In this chapter

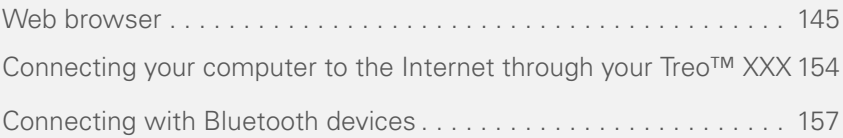

### Web browser

The Blazer® web browser on your Treo provides quick and easy access to web pages. You can view most of the sites you use on your computer, including those with security and advanced features, such as JavaScript and frames. To browse the web, you must activate data services from AT&T your network operator.

**DID YOU KNOW?** The security certificates and 128-bit Secure Sockets Layer (SSL) encryption let you visit secure websites, like ones for banking and using email. Some secure sites also require specific browsers, so those may not work with your web browser.

**DID YOU KNOW?** The web browser supports JavaScript, SSL strong encryption, and cookies, but it does not support plug-ins (such as Flash or Shockwave) or Java applets.

### **Viewing a web page**

To make viewing web pages on your Treo a better experience, the web browser reformats web pages into a single column and resizes images. In this format—called Optimized Mode—you can see most of the content without scrolling left or right. You can also switch to Wide Page Mode if you like.

**DID YOU KNOW?** You can send email from a web page on your Treo. Email addresses appear as links on web pages. After you configure an email application on your Treo, you can select an email address link to create a message to the selected address.

### Optimized Mode

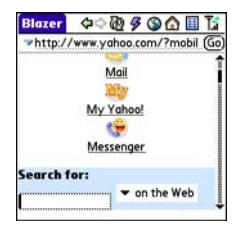

CHAPTER **CHAPTER**

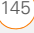

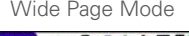

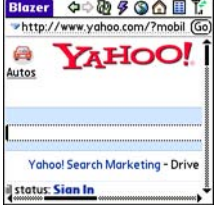

**1** Press **Applications**  $\sqrt{\omega}$  and select Web  $\bullet$  to open the Blazer web browser. If necessary, select **Yes** to turn on your phone, and **Yes** to connect to the Internet.

If you do not see either of these icons  $\mathbf{Y}_n$   $\mathbf{Y}_n$  in the title bar, data services are not available in your current location and you cannot connect to the Internet.

**2** Enter a web page address (URL) in the **Address Bar** and select **Go**.

**NOTE** If you browse to a secure web page, a **lock d** icon appears in the Address Bar.

**3** Do any of the following to navigate within the web page:

**View a page in wide layout format** (as on your computer): Press **Menu D**. select **Options**, and then select **Wide Page Mode**.

**Scroll through the page:** In Optimized Mode (the default format) press **Up** or **Down v**. In Wide Page Mode, use all buttons on the **5-way**  $\textcircled{?}$  to scroll in any direction.

**Follow a link to another web page:** In Optimized Mode, highlight the link by pressing Left  $\blacktriangle$  or **Right**  $\blacktriangleright$  and then press **Center**  $\bigcap$  to go to the selected page. In Wide Page Mode, use the stylus to select a link.

**Submit a form:** Enter the info and then select the onscreen button to submit the form. If the form doesn't have an onscreen button, press **Return**  $\left\{\cdot\right\}$ .

**TIP** To adjust the font size, open the **Options** menu and select **Font**. To fit more text on the screen, select **Small**. To make the text easier to read, select **Large**.

**4** Use the **5-way** ◯ to access any of the following icons in the title bar:

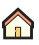

Goes to your home page.

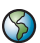

Opens a dialog box where you can enter a web address or view a list of recently viewed web pages.

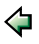

Goes back in order through pages you viewed.

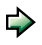

Goes forward in order through pages you viewed.

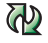

Gets the latest version of the current web page. This is sometimes called *refreshing* the web page.

Opens a list where you can B select Fast mode (no images or style sheets) or Normal mode (with images and style sheets).

### **Creating a bookmark**

With bookmarks, you can instantly access a web page without entering the address every time. The web browser can store up to 100 bookmarks or saved pages, allowing you to open your favorite web pages

quickly. Note that a bookmark is different from a saved page and different from a favorite (see Defining favorite buttons).

**DID YOU KNOW?** The predefined bookmarks take you to pages that are optimized for your Treo.

- **1** Go to the page you want to bookmark.
- **2** Press **Menu**  $\mathbb{F}$ .
- **3** Select **Add Bookmark** from the **Page** menu.
- **4** Change the entries in the **Name** and **Description** fields.
- **5** Select **OK**, and then select **OK** again.

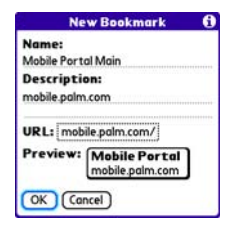

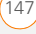

### **Saving a page**

You can use the web browser to save a page for offline viewing, so you don't need a wireless connection to view it later.

- **1** Go to the page you want to save.
- **2** Press **Menu**  $\mathbb{F}$ .
- **3** Select **Save Page** from the **Page** menu.
- **4** Select **OK**, and then select **OK** again.

### **Viewing bookmarks or saved pages**

Bookmarks and saved pages both appear in Bookmarks View. Saved pages are indicated by a small triangle in the upper-right corner of the bookmark.

**DID YOU KNOW?** You can make Bookmarks View the default view when you open the browser. Open the **Options** menu and select **Preferences**. Select the **Start With** pick list and select **Bookmarks**.

**1** Select the **Bookmarks View ii** icon in the web page toolbar.

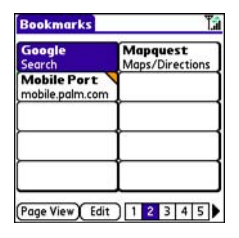

**2** Select the bookmark or saved page you want to view.

**TIP** To go back to the last web page you viewed without selecting a bookmark, select **Page View**.

### **Editing or deleting a bookmark or saved page**

- **1** In Bookmarks View, press Menu  $\mathbb{E}$ .
- **2** Select **Edit Bookmarks** from the **Bookmarks** menu.
- **3** Select the bookmark you want to edit or delete.

**TIP** If you can't edit, delete, or beam a bookmark, it is probably locked and these actions are prohibited.

6

П

CHAPTER **CHAPTER**

6

- **4** Enter the desired changes or select **Delete**.
- **5** Select **OK**.

### **Arranging bookmarks and saved pages**

Bookmarks View has ten pages where you can store and arrange bookmarks and saved pages in a way that works for you. For example, you can store travel links on one bookmark page, stock links on another, and business links on a third page.

**1** In Bookmarks View, press Menu  $\overline{P}$ .

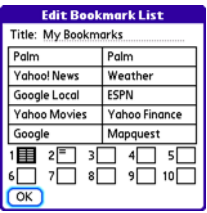

- **2** Select **Edit Bookmarks** from the **Bookmarks** menu.
- **3** Enter a title for this page of bookmarks.
- **4** Use the stylus to drag and drop a bookmark into the desired slot. You can move a bookmark within the current

page or move it to a different bookmark page by dragging and dropping it on one of the **Bookmark Page ige** icons at the bottom of the screen.

**5** Select **OK**.

### **Shopping at ATT Mall**

AT&T Mall is a web-based storefront where you can select links to websites that list and sell ringtones, graphics, and multimedia files. When you select a link, the Blazer web browser opens and displays a website where you can buy content and download it to your Treo. A **I** link to MEdia Net Home is also available.

- **1** Press **Applications**  $\boxed{\circ}$  and select **ATT Mall By**
- **2** Select the link to the type of content you want to explore or buy.
- **3** Follow the website's directions for buying and downloading its content.

### **Downloading files from a web page**

The web browser lets you download files that are recognized by one of the applications on your Treo XXX. When you download a file, you can open it in the

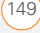

application that recognizes the file. For example, if you download an MP3 file, you can listen to it later in the Pocket Tunes™ application.

If a file is not recognized by any application on your Treo XXX, you cannot open it on your Treo. You can, however, download the file to an expansion card, transfer it to your computer using an expansion card reader (sold separately), and view it on your computer.

You can download files such as new applications and choose to play or save music and video files in many popular formats—provided that the website permits the downloading of files:

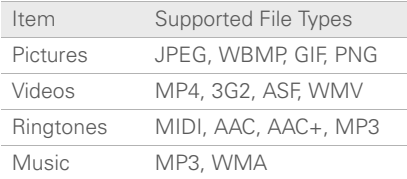

**TIP** You can also access software and other downloads using the Downloads bookmark.

- **1** Go to the page with the link to the file you want to download.
- **2** Do one of the following:
	- In Optimized Mode, press Left < or  $Right$   $\triangleright$  to highlight the link to the file, and then press **Center**  $\bigcap$ .
	- In Wide Page Mode, tap the link with your stylus.
- **3** If prompted, select what you want to do with the file: **Play**, **Save To Device**, or **Save To Card**.
- **4** Select **Yes**.

**TIP** You can also save an image from a web page by tapping and holding it with the stylus.

### **Streaming files from a web page**

The web browser lets you stream files that are recognized by one of the applications on your Treo XXX. For example, you can choose to play music and video files in many popular formats (MP3, WMA, WMV).

**1** When the web browser recognizes streamed content on a web page, it displays a **Play** icon. To view or listen to the streamed content, select **Play** .

**2** Press **Menu** .

- **3** Select **Edit**, and then select **Copy**.
- **4** Go to the app in which you want to paste the text, and position the cursor where you want to paste the text.
- **5** Press **Menu** .
- **6** Select **Edit**, and then select **Paste**.

**DID YOU KNOW?** If the web browser does not recognize a phone number as dialable, you can copy the phone number (as text) and paste it into the Dial Pad (see Dialing from a web page or message).

### **Returning to recently viewed pages**

The History list stores the addresses of the last 100 pages you visited. Items in the History list are sorted chronologically.

- **1** In Page View, press **Menu**  $\mathbb{F}$ .
- **2** Select **History** from the **Page** menu.
- **3** Select the web page you want to load.

**TIP** The web browser recognizes streamed content that is not supported by any of the applications on your Treo XXX, and it displays

- a "Media type not supported" message.
- **2** Once streaming begins, playback starts automatically. Use the following controls when viewing or listening:
	- Select  $\Leftarrow$  to return to the web page containing the streamed content.
	- Select  $\blacksquare$  or press **Center**  $\bigcap$  to pause playback.
	- Select  $\bigcirc$  or press **Center**  $\bigcirc$  to resume playback after pausing.
	- A few seconds after playback begins, the toolbar is hidden and you can view the content on the full screen. Press **Up** ▲ or **Down** ▼ to display the toolbar; press **Up o** or **Down** again to hide the toolbar again.
	- Press the **Volume** button on the side of your Treo XXX to adjust the volume.

### **Copying text from a web page**

You can copy text from a web page and paste it into other applications.

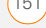

### **Finding text on a web page**

- **1** In Page View, press **Menu**  $\mathbb{F}$ .
- **2** Select **Find Text on Page** from the **Page** menu.
- **3** Enter the text you want to find.
- **4** Check or uncheck the **Wrap Search** box to indicate whether you want the search to wrap from the end of the page to the beginning when the end is reached.
- **5** Select **Find** to start the search.

### **Customizing your web browser settings**

- **1** In Page View, press **Menu**  $\mathbb{F}$ .
- **2** Select **Options**, and then select **Preferences**.
- **3** Select **Page** and set any of the following preferences:

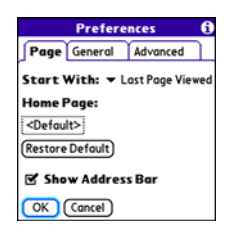

**Start With:** Determines which view appears when you open the browser.

**Home Page:** Sets the page that appears when you select  $\bigwedge$ .

**Restore Default:** Selects the original home page, if you changed it.

**Show Address Bar:** Sets whether the web address appears in Page View. When it is visible, you can select the pick list to go to a previously viewed page or enter a URL directly from Page View.

**4** Select **General** and set any of the following preferences:

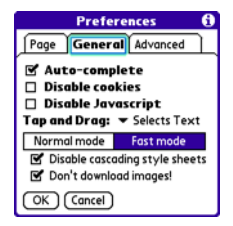

**Auto-complete:** Determines whether the web browser suggests text, based on your previous entries, when you begin entering info.

CHAPTER **CHAPTER**

6

**Disable cookies:** Determines whether websites can store personalized info on your Treo. Some sites do not work properly if you select this option.

**Disable JavaScript:** Bypasses JavaScript elements on the web pages you view.

**Tap and Drag:** Determines whether dragging the stylus selects text or scrolls through the contents of the page.

**Normal mode/Fast mode:** Determines whether a web page appears as designed (Normal mode) or with some of the items removed for faster display. Selecting Fast mode gives you the following options:

• **Disable cascading style sheets:**  Determines whether style sheets are applied when you load a web page. When style sheets are disabled, pages download faster, but you may lose some of the formatting.

### **KEY TERM** Cascading Style Sheet (CSS) them

A file that governs design elements of a web page, such as its fonts, colors, and layout.

• **Don't download images!** 

Determines whether images appear when you load a web page. If you select not to view images, you can still see any image by selecting the placeholder box on the web page.

**TIP** Lots of pretty graphics slowing you down? Browse the web faster by enabling the Don't download images! option.

**5** Select **Advanced** and set any of the following preferences:

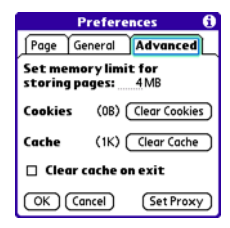

### **Set memory limit for storing pages:**

Sets the amount of memory used for your cache. Pages are cached so that they load faster the next time you view

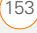

**Cookies:** Indicates how much memory is being used by cookies. To free up this memory, select **Clear Cookies**.

**Cache:** Indicates how much memory is being used by your cache to store recent pages and history. To free up this memory, select **Clear Cache**.

**Clear cache on exit:** Determines whether the cache clears each time you exit the web browser.

**Set Proxy:** Sets up a proxy server to access the Internet. If your connection requires a proxy server, please contact your Internet service provider or IT administrator for this information.

**6** Select **OK**.

Connecting your computer to the Internet through your Treo<sup>™</sup> XXX

Dial-up networking (DUN) is the feature that converts your Treo XXX into a modem so that you can access the Internet from your computer. If your computer is enabled with Bluetooth wireless technology, you can set up your Treo XXX as a wireless modem using the built-in Bluetooth technology.

The following procedures describe the process of setting up your Treo XXX as a wireless modem using the built-in Bluetooth technology.

**TIP** If your computer is not enabled with Bluetooth wireless technology, you need to purchase a wireless Bluetooth adapter accessory for your computer to use this feature.

### **Creating a partnership between your Treo and your computer**

- **1** Make sure that your computer's Bluetooth setting is on and that your computer is ready to create a Bluetooth partnership. Check the documentation that came with your computer to find and change these settings.
- **2** On your Treo XXX, press **Applications**  $\sqrt{\omega}$  and select **Bluetooth** .
- **3** Select **Bluetooth On** if it is not already selected, and then select **Setup Devices**.
- **4** Select **Trusted Devices.**

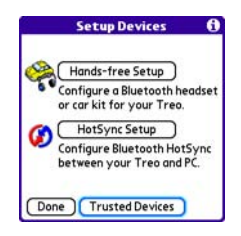

**5** Select **Add Device**. The discovery icon appears, indicating that the discovery process is active.

- **6** Select your computer from the **Trusted Devices** list, and then select **OK**.
- **7** Make up a passkey, enter it on the Bluetooth Security screen, and then select **OK**. The passkey can be up to 16 numbers.

**NOTE** You need this passkey in the next step, so be sure to write it down exactly. We recommend that you use a passkey of 16 numbers, where possible, to improve the security of your Treo. The longer the passkey, the more difficult it is for the passkey to be deciphered.

- **8** Enter the same passkey on your computer when prompted.
- **9** Select **Done**, and then select **Done** again to return to the Bluetooth screen.

### **Setting up your computer for a Bluetooth® DUN connection**

Follow the instructions from the manufacturer of your Bluetooth adapter to enable DUN.

### **Accessing the Internet using a Bluetooth DUN connection**

The steps for accessing the Internet on your computer may vary depending on your operating system and how Bluetooth wireless technology is set up on your computer—for example, if it is built-in versus if you are using a Bluetooth adapter. If you need additional info, check your computer's documentation for how to set up Bluetooth technology to access the Internet using a DUN connection.

**TIP** You may need to use a virtual private network (VPN) to access corporate email. Check with your system administrator for more information.

**BEFORE YOU BEGIN** Verify that DUN is enabled on your computer. See the documentation that came with your computer for details.

- **1** Open the Bluetooth application on your computer and let it locate the Treo you paired it with in the previous procedure.
- **2** Double-click the icon or option representing your Treo XXX. Your

computer connects to your Treo XXX and shows that DUN services are available.

- **3** Double-click the **DUN** icon.
- **4** Enter the following settings:
	- Dial: **\*99\*\*\*1#**
	- User Name: **ISP@CINGULARGPRS.COM**
	- Password: **CINGULAR1**

Enter your wireless service provider's settings. Contact your wireless service provider if you don't have these settings.

**5** Click **Dial**. Once the connection is successfully established, you can browse the Internet on your computer or download your email.

**TIP** If you get a message asking whether you want your computer to remember the dial text for this connection, we recommend that you select **Yes**. This avoids errors and the inconvenience of entering the dial text for every session.

**6** Look for a network connection icon in the taskbar at the bottom of your

computer screen to verify that you are connected.

**DID YOU KNOW?** You can check the status of the connection by right-clicking the **Bluetooth network** icon in the taskbar.

**NOTE** When a DUN connection is active, you cannot use data services on your Treo XXX. For example, you cannot browse the Web, or send or receive email messages. Also, any scheduled automatic email retrievals do not take place. Receiving or sending phone calls suspends the DUN session. The session resumes when the call is ended.

### **Terminating a Bluetooth DUN Internet session**

It is important to end a Bluetooth DUN session after you finish using it. Ending the DUN session lets you use the wireless features of your Treo XXX that require a data connection, it frees up the Bluetooth feature so that you can connect to other Bluetooth devices, and it optimizes battery life, too.

- **1** On your computer, right-click the icon or option representing your Treo XXX.
- **2** Click **Disconnect.**

# **Connecting with** Bluetooth devices

With the built-in Bluetooth wireless technology on your Treo, you can connect to a number of Bluetooth devices, including a hands-free device such as a headset or car kit, a printer, or a GPS receiver, as well as to other Treo XXX smart devices and handhelds that are equipped with Bluetooth wireless technology. If your computer is enabled with Bluetooth wireless technology, you can also synchronize wirelessly or use your phone to connect your computer to the Internet.

You can create a list of Bluetooth devices that you trust to communicate with your Treo. When communicating with trusted devices, your Treo skips the discovery process and creates a secure link as long as the device is within range. Bluetooth range is up to 30 feet depending on

environmental conditions, including obstacles, radio interference from nearby electronic equipment, and other factors.

When you configure a hands-free device, as described previously in Connecting to a Bluetooth® hands-free device, the hands-free device automatically appears in your Trusted Devices list. Follow the steps in this section to add other devices to your Trusted Devices list, such as a friend's handheld.

**DID YOU KNOW?** Your Treo supports wireless connections to Bluetooth stereo headphones.

### **Requesting a connection with another Bluetooth device**

- **1** Press **Applications**  $\boxed{\text{a}}$  and select **Bluetooth**  $\mathbb{R}$ .
- **2** Select **Bluetooth On**.

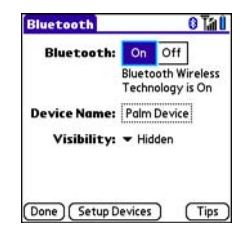

**3** (Optional) Enter a device name that identifies your Treo XXX when it is discovered by other Bluetooth devices.

**NOTE** Use the same device name for all your Bluetooth connections. If you change the device name, you need to re-create any partnerships you've already created.

- **4** Select **Setup Devices**.
- **5** Select **Trusted Devices**.

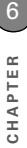

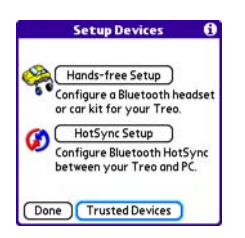

- **6** Select **Add Device**. The **Discovery** icon appears, indicating that the discovery process is active.
- **7** Select the **Show** pick list and select **Nearby devices**.
- **8** If the device you want to add doesn't appear on the Discovery Results list, make sure that the other device is ready to receive a connection request (see the device's documentation), and then select **Find More** on your Treo to search again.
- **9** Enter the same passkey on your Treo XXX and on the Bluetooth device, and select **OK**.

**IMPORTANT** Some Bluetooth devices have a predefined passkey. If your device has a predefined passkey, you can find it in the documentation for that device. Other devices provide a screen where you enter a passkey that you make up. In either case, you must use the same passkey on both your Treo XXX and the other Bluetooth **d** device. We recommend that, where possible, you make up a passkey of 16 alphanumeric characters (letters and numerals only) to improve the security of your Treo. The longer the passkey, the more difficult it is for the passkey to be deciphered.

### **10** Select **Done**.

### **Accepting a connection from another Bluetooth device**

**TIP** For the Treo XXX to be visible to Bluetooth devices, the Bluetooth setting must be set to On and visibility must be set to Visible or Temporary.

- **1** Press **Applications**  $\sqrt{a}$  and select **Bluetooth** .
	- **2** Select **Bluetooth On**.

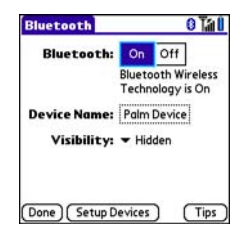

**3** (Optional) Enter a device name that identifies your Treo XXX when it is discovered by other Bluetooth devices.

**NOTE** Use the same device name for all your Bluetooth connections. If you change the device name, you need to re-create any partnerships you've already created.

**4** Select the **Visibility** pick list and select one of the following:

**Visible:** Enables Bluetooth devices that are not on your Trusted Devices list to request a connection with your Treo XXX. Your Treo XXX remains accessible to other devices until you

turn this option off. After you've finished using this setting, remember to change it back to Hidden.

**TIP** Use the Visible option only when you need your Treo XXX to be accessible for an extended period of time. For short-term accessibility, use the Temporary option.

**Temporary:** Enables Bluetooth devices that are not on your Trusted Devices list to request a connection with your Treo XXX during the next two minutes. Your Treo XXX reverts to the Hidden setting and becomes inaccessible to other devices after two minutes.

**Hidden:** Allows only devices with which you have previously formed a partnership to request a connection with your Treo XXX. New devices cannot request a connection.

**5** Enter the same passkey on your Treo XXX and on the Bluetooth device.

**IMPORTANT** Some Bluetooth devices. such as headsets and GPS receivers, have a predefined passkey. If your device has a predefined passkey, you can find it in the

CHAPTER **CHAPTER**

6

documentation for that device. Other devices provide a screen where you enter a passkey that you make up. In either case, you must use the same passkey on both your Treo and the other Bluetooth device. We recommend that, where possible, you make up a passkey of 16 alphanumeric characters (letters and numerals only) to improve the security of your Treo. The longer the passkey, the more difficult it is for the passkey to be deciphered.

- **6** (Optional) Check the **Add to trusted device list** box if you want to form a partnership with the requesting device.
- **7** Select **OK**.

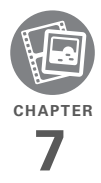

# Your photos, videos, and music

Do you have a wallet bulging with photos of friends, family, pets, and your most recent vacation?

Are you tired of carrying both your MP3 player and your phone?

Your Palm® Treo™ XXX smart device solves both problems. You can keep your favorite photos right on your Treo—videos, too. And there's no need to carry an expensive MP3 player; you can play music on your Treo. Simply transfer songs onto your Treo or an expansion card and then listen through your headphones (cards and headphones sold separately).

### **Benefits**

- Never be far from your favorite people, places, and songs
- Organize your photos, videos, and songs
- No separate photo viewer, MP3, or CD player required

# In this chapter

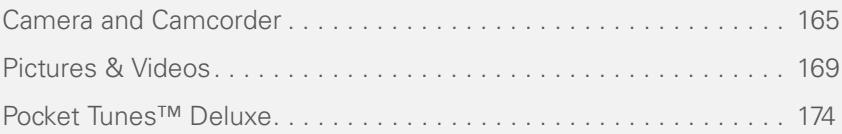

## Camera and **Camcorder**

Your Treo XXX comes with an easy-to-use, built-in, VGA, 1.3 Megapixel camera with 2x digital zoom. You can use the camera to take and view pictures and videos and send them to your friends and family. To add a personal touch to your Treo, use your pictures as your wallpaper for the Main tab in the Phone application and as caller ID images.

In addition to taking pictures and videos, you can receive and view pictures and videos, send pictures and videos as email attachments or multimedia messages (MMS), and use pictures to personalize your Treo XXX (such as wallpaper or picture caller ID; see Assigning a caller ID photo for details). You can also move pictures and videos to a computer by synchronizing your Treo XXX with your computer.

### **Taking a picture**

You can store pictures on your Treo XXX or on an expansion card.

### **1** Press **Applications**  $\sqrt{a}$  and select **Camera** .

**2** By default, the Camera application stores pictures you take in the **PALM** folder on your expansion card (if a card is inserted). Otherwise, Camera stores pictures in the **PALM** album on your Treo. To store a picture in a different location, select one of the following:

**<Album name>:** Stores the picture in the selected album. The storage location is based on the location of the album (Treo XXX or expansion card).

**New Albums:** Opens a dialog box where you can enter an album name and select the storage location (Treo XXX or expansion card).

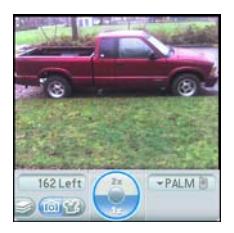

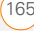

**TIP** The default camera resolution is SXGA (1280 x 1024). VGA (640 x 480) and QVGA (320 x 240) resolutions are also supported. To view these settings before you take a picture, press **Menu**.

- **3** Find your subject in the screen on your Treo (the lens is on the back of your Treo).
- **4** (Optional) To get a close-up of your subject, press **Up**  $\triangle$  to select 2x. Press **Down**  $\blacktriangledown$  to return to **1x**.
- **5** Press **Center**  $\bigcirc$  to capture the picture.
- **6** Select any of the following icons:

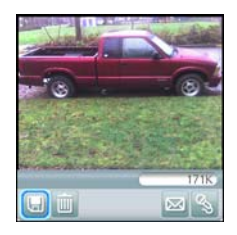

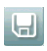

Saves the picture in the location you selected in step 2.

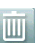

Deletes the picture.

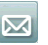

Opens a dialog box where you can select how you want to send the picture: Messaging, Bluetooth® wireless technology, or Email. The receiving device must support the method you select.

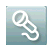

Lets you add a voice caption.

**TIP** To add an audio caption later, open the picture and then select **Audio Caption** from the **Photo** menu.

**DID YOU KNOW?** You can personalize a picture. Open the **Photo** menu, select **Draw on**, and then use the drawing tools to add your own personal touch. When you save the picture, you can replace the original or save a copy.

### **Recording a video**

You can store videos on your Treo XXX or on an expansion card.

- **1** Press **Applications**  $\sqrt{\omega}$  and select
- **Camcorder** .

**TIP** The video recording screen displays the approximate recording time you have left based on the space available on your Treo XXX or expansion card. Actual recording time may vary depending on how fast you are moving, how many colors you are recording, and so on.

**2** By default, the Camcorder application stores videos you record in the **PALM** folder on your expansion card (if a card is inserted). Otherwise, Camcorder stores pictures in the **PALM** album on your Treo. To store a video in a different location, select one of the following:

**<Album name>:** Stores the video in the selected album. The storage location is based on the location of the album (Treo XXX or expansion card).

**New Albums:** Opens a dialog box where you can enter an album name and select the storage location (Treo XXX or expansion card).

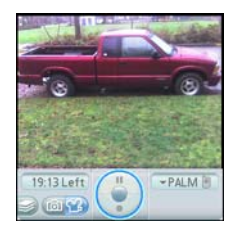

П

**TIP** The default camcorder resolution is CIF (352 x 288), and QCIF (176 x 144) is also supported. To view these settings before you capture a video, press **Menu**.

- **3** Find your subject in the screen on your Treo (the lens is on the back of your Treo).
- **4** Press **Center**  $\bigcap$  to start recording.
- **5** After you finish recording, press **Center**  $\bigcap$  again to stop.

**6** Select any of the following:

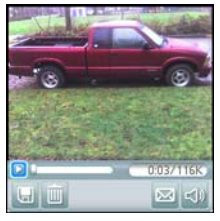

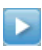

 Plays the video, so you can review it.

 Saves the video in the location you selected in step 2.

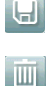

Deletes the video.

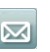

Opens a dialog box where you can select how you want to send the video: Messaging, Bluetooth, or Email. The receiving device must support the method you select and video messages.

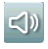

Opens a dialog box where you can adjust the volume during playback.

**TIP** During playback, tap and drag the **progress indicator** bar to jump to a different section of the video. Select **Pause** to pause video playback.

### **Customizing your Camera settings**

You can customize the built-in camera's settings for your Treo XXX.

- **1** Press **Applications**  $\sqrt{\omega}$  and select **Camera of** or **Camcorder d**
- **2** Press **Menu**  $\mathbb{F}$ . If you are in Camera View, the Photo Settings screen appears. If you are in Camcorder View, the Video Settings screen appears.
- **3** Set any of the following preferences:

**Effects:** Sets the color palette for the current picture or video. You cannot change an item's palette after you take the picture or video.

**Prompt sound:** (Pictures only) Sets the sound that plays before you take the picture.

**Shutter sound:** Determines whether a sound plays when you take a picture.

**Microphone:** (Videos only) Turns the microphone on and off so that you can record videos with or without sound.

**Resolution:** Sets the default size for newly captured pictures or videos.

**Date stamp:** (Pictures only) Determines whether the date the picture is taken appears on your pictures.

**Review photos/videos:** Determines whether you can review pictures or videos before saving them and how quickly they are automatically saved.

**Auto naming:** Assigns a name to a series of pictures to be captured, such as Seattle001, Seattle002, and so on.

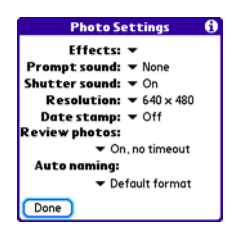

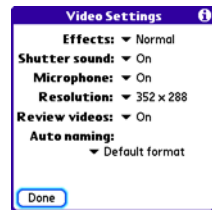

**4** Select **Done**.

### Pictures & Videos

### **Viewing a picture**

In addition to viewing the pictures you capture with the built-in camera, you can view pictures captured on many popular digital cameras or downloaded from the Internet. Your Treo XXX supports the following picture formats:

- JPG
- TIF
- BMP
- GIF

- **1 1** Press **Applications**  $\sqrt{a}$  and select **Pics&Videos** .
	- **2** Select the album that contains the picture you want to see.

**TIP** To view an album from an expansion card, insert the card and select the album from the Album list. If the items on the card are not grouped into albums, select the card name from the list.

- **3** Select the picture you want to view.
- **4** Press **Right** ▶ or **Left** ◀ to scroll to the next item in the album.

**DID YOU KNOW?** To see the outer edges of a picture that may not be visible, use the stylus to tap and drag the picture in any direction.

- **5** If the picture has a voice caption, select to hear it.
- **6** Tap the picture or press **Center**  $\bigcap$  to return to Thumbnail View.

**TIP** In Thumbnail View, you can group photos or videos to more easily locate them. Select one of the grouping options from the View menu.

### **Viewing a video**

In addition to viewing the videos you capture with the built-in camcorder, you can view videos captured on many popular digital cameras. You can also play the audio portion of multimedia files. Your Treo XXX supports the following types of video files:

- 3GP (with H.263 video and AMR audio)
- 3G2 (with MPEG-4 video and QCELP audio)
- MP4 (with MPEG-4/H.264 video and MP3/AAC/AAC+ audio)
- MPG (with MPEG-1 video and MPEG-1 audio)
- M4V (with MPEG-4/H.264 video and MP3/AAC/AAC+ audio)
- **ASF (with MPEG-4 video and** IMA-ADPCM audio)
	- AVI (with MJPEG video and PCM audio)
	- **1** Press **Applications**  $\sqrt{a}$  and select **Pics&Videos** .
	- **2** Select the album that contains the video you want to see.
	- **3** Select the video you want to view. Playback begins automatically.

- **4** Hold down **Right**  $\triangleright$  or **Left**  $\triangleleft$  to seek within the current video, or press **Right** ▶ or **Left** ◀ to scroll to the next item in the album.
- **5** Press **Center**  $\bigcap$  to return to Thumbnail View.

**DID YOU KNOW?** If you pause video playback and then close the video, the video starts where you left off the next time you play it.

### **Viewing a slide show**

- **1** Press **Applications**  $\sqrt{\omega}$  and select **Pics&Videos** .
	- **2** Select the album you want to view.
- **3** Press **Menu**  $\mathbb{F}$ , select **Options**, and then select **Auto-hide Toolbar Off** if you want to see the toolbar.
- **4** Press **Space** to start the slide show.
- **5** Press **Center**  $\bigcap$  to return to the previous view.

**TIP** To set slide show options such as background music and transitions, open the **Options** menu and select **Slideshow Setting**. Keep in mind that background music overrides audio captions when you're running a slide show. Background music for a slide show also overrides any music that might be playing using the Pocket Tunes™ application on your Treo XXX.

### **Sending pictures or videos**

You can send pictures or videos to an email address or to other devices that support picture and video messaging.

- **1 1** From the Album list, select the album that contains the picture(s) or video(s) you want to send.
	- **2** Select **Send** .
	- **3** Select the pictures or videos to send, or select **Select All** to send the entire album. (A plus sign [**+**] appears next to selected items.)

**DID YOU KNOW?** You cannot send copyrighted pictures or videos that appear with a Lock icon in Thumbnail View or in the Picture list.

**4** Select **Send**.

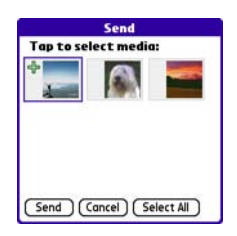

**5** Select how you want to send the picture or video: **Messaging**, **Bluetooth**, or **Email**.

### **Copying a picture or video**

You can copy pictures or videos into another album. You can also copy pictures and videos between your Treo XXX and an expansion card.

- **1** From the Album list, select the album that contains the picture(s) or video(s) you want to copy.
- **2** Press **Menu**  $\mathbb{F}$ .
- **3** Select **Copy to** from the **Photo** (or **Video**) menu.
- **4** Select the pictures or videos to copy, or select **Select All** to copy the entire

album. (A **+** appears next to selected items.)

- **5** Select **Copy**.
- **6** Select the **Copy items to** pick list and select whether you want to copy the selected items to your device or to an expansion card.

indicates that a picture is selected

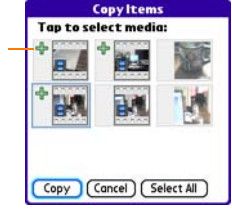

- **7** Select the **Into album** pick list and select the album you want to copy the selected items to.
- **8** Select **Copy**.

**TIP** You can also move pictures and videos between albums. Open the **Photo** (or **Video**) menu and select **Move to**. The remaining steps are the same as those for copying pictures, but use the Move commands instead of the Copy commands.

# **Organizing pictures and videos**

- **1** Open the album you want to organize.
- **2** Press **Menu** .
- **3** Select **Album**, and then select **Add to album** or **Remove from album**.
- **4** Select the pictures or videos to add or remove, or select **Select All** to add or remove the entire album. (A plus sign indicates that you want to add the item. An X indicates that you want to remove the item.)
- **5** Select **Add** or **Remove**.

**DID YOU KNOW?** You can also open the Album list from Camera View or Camcorder View by selecting the icon in the lower-left corner.

**TIP** Install the Palm<sup>®</sup> Files application from the Palm Software Installation CD to easily browse and manage files on an expansion card.

**TIP** To change the name, add a caption, or view other picture or video information, highlight (or open) the item, open the **Photo** (or **Video**) menu, and select **Details**.

### **Saving a picture as wallpaper**

You can select a picture to use as wallpaper for the Main tab in the Phone application.

- **1** Display the picture you want to save as wallpaper.
- **2** Press **Menu**  $\mathbb{F}$ .
- **3** Select **Options**, and then select **Save as Wallpaper**.
- **4** When the confirmation message appears, confirm by selecting **Yes**, or decline by selecting **No**.

### **Adding a picture to a contact entry**

- **1** Display the picture you want to add to a contact.
- **2** Press **Menu**  $\mathbb{F}$ .
- **3** Select **Options**, and then select **Save as Contact**.
- **4** Select the contact you want to add this picture to.

### **Rotating a picture**

- **1** Display the picture you want to rotate.
- **2** Press **Menu** .
- **3** Select **Rotate** from the **Photo** menu.
- **4** Select the orientation.

#### **Deleting a picture or video**

- **1** Open the album that contains the picture(s) or video(s) you want to delete.
- **2** Press **Menu** .
- **3** Select **Delete** from the **Photo** (or **Video**) menu.
- **4** Select the pictures or videos that you want to delete, or select **Select All** to delete the entire album. (An X appears next to selected items.)
- **5** Select **Delete**.
- **6** Select **Delete** to confirm the deletion

**TIP** You can also highlight a picture or video in Thumbnail View, and then press **Backspace** to delete the highlighted item.

### **Viewing pictures and videos on your computer**

When you synchronize your Treo XXX, your pictures and videos are copied to your desktop computer. You can view pictures in JPEG format and videos in MPEG-4 format (3G2 file extension). You can email them to friends using your desktop email application.

**BEFORE YOU BEGIN** To use your computer to view and edit videos you captured on your Treo XXX, you must first install QuickTime from the Palm Software Installation CD.

On a Windows computer, you can view and edit synchronized pictures and videos in the Palm Media desktop application. Open Palm® Desktop software and click the **Media** icon. You can refer to the Palm Desktop Online Help for information about using the Palm Media desktop application.

## Pocket Tunes™ Deluxe

You can listen to music through the speaker on the back of your Treo XXX or through a stereo headset or headphones (stereo headphone adapter or 2.5mm stereo headphone or headset required, sold separately). To listen to music on your Treo XXX, you need to convert the music files into MP3 format using Windows

Media Player (Windows computers) or iTunes (Mac computers), and then transfer the music files to your Treo XXX or an expansion card. After you transfer the music files, you can play them using Pocket Tunes™ Deluxe on your Treo XXX.

Pocket Tunes Deluxe also supports AAC and WMA files; you can also transfer these file types to your device. For more information about Pocket Tunes Deluxe, go to pocket-tunes.com/userguide/en/

**DID YOU KNOW?** If a call comes in when you're listening to music, you can take the call and the music pauses automatically. After you finish the call, the music starts again.

#### **Setting up Windows Media Player for MP3**

On a Windows computer, you need to set Windows Media Player to save your music files in MP3 format in order for the files to be compatible with Pocket Tunes Deluxe.

- **1** Connect your Treo XXX to your computer with the sync cable.
- **2** Press **Applications**  $\sqrt{\alpha}$  and select **pTunes** .
- **3** On your computer, open Windows Media Player, and then click the full-screen icon in the upper-right corner to maximize the window.
- **4** Click **Tools**, and then click **Options**.
- **5** Click the **Rip Music** tab, click the **Format** pick list, and then select **mp3**. Click **OK**.
- **6** Click **Tools**, and then click **Options**.
- **7** Click the **Devices** tab, select **Palm Device** from the **Devices** list, and then click **Properties**.

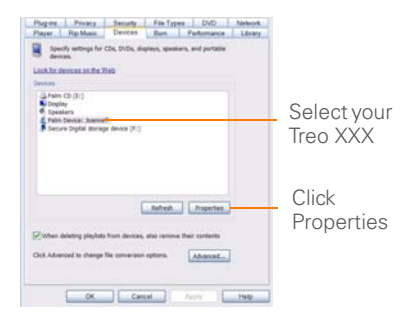

**8** Click **OK**.

You have now set up Windows Media Player to transfer MP3 files to the Pocket Tunes Deluxe application on your Treo XXX.

### **Setting up iTunes for MP3**

On a Mac, use iTunes (included with OS X) to convert music from a CD to MP3 format. For more information on using the iTunes software, see the documentation that came with your Mac.

- **1** On your Mac, open iTunes.
- **2** Select **Preferences**.
- **3** Click the **Advanced** button at the top of the window, and then click **Importing**.
- **4** Click the **Import Using** pop-up menu and select **MP3 Encoder**.
- **5** Click the **Setting** pop-up menu and select **Good Quality**.

**TIP Mac** If you want greater control over the file size and sound quality of your MP3 files, select **Custom** from the **Setting** pop-up menu.

### **Transferring MP3 files from your computer**

If your MP3 files are already on your computer's hard drive, you just need to

transfer them onto your Treo XXX to listen to them with Pocket Tunes Deluxe.

If an expansion card is inserted into the Treo XXX, Windows Media Player copies the MP3 files to the expansion card. If you don't have an expansion card inserted, the MP3 files are copied to your Treo.

If album art is available, it appears in a corner of the Pocket Tunes display. When you select the album art, it expands to fill the screen. Select the album art again to return it to a corner of the screen.

**BEFORE YOU BEGIN** On a Mac, you need a MicroSD expansion card (sold separately) to listen to music on your Treo. You cannot transfer MP3 files from your Mac directly onto your Treo.

- **1** Connect your Treo to your computer with the USB sync cable.
- **2** On your Treo XXX, press **Applications**  $\sqrt{\omega}$  and select **pTunes** .
- **3** If you are transferring MP3 files from a Mac, insert an expansion card into your Treo. This step is optional for Windows users.
**4** Do one of the following:

**Windows:** Open Windows Media Player on your computer. Select the **Sync** tab, and then select your **Palm Device** from the drop-down list, and select **Start Sync**.and select **Set Up Sync**. Select **Finish**. In the **Sync** tab, select the files and play lists you want to sync manually. Select **Start Sync**. The files are transferred to your Treo XXX.

**NOTE** Do not press the sync button on your cable. Windows Media Player transfers the files, so there's no need to do anything.

**Mac:** Drag and drop the MP3 files onto the **Send To Handheld** droplet in the **Palm** folder. Select your device name. the file name, and the destination (card). Click **OK**. Synchronize your Treo with your computer. Be patient; transferring music to an expansion card can take several minutes.

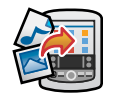

**TIP** You can also use a card reader accessory (sold separately) to transfer MP3 files from your computer to your expansion card. Create a **Music\_Audio** folder in the root directory of the card, and store your MP3 files in this folder.

#### **Transferring music from a CD to your Treo XXX**

If your songs are on a CD and you want to listen to them on your Treo XXX, you need to convert them to MP3 format on your computer before you transfer the files to your Treo XXX.

#### **WINDOWS ONLY**

- **1** On your computer, open Windows Media Player.
- **2** Insert the music CD into your computer's CD drive.
- **3** Select the **Rip** tab.
- **4** Select the tracks you want to convert to MP3.

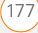

- **5** Select **Rip Music**.
- **6** Transfer the MP3 files to your Treo XXX as described in Transferring MP3 files from your computer.

#### **MAC ONLY**

- **1** On your Mac, open iTunes.
- **2** Insert the music CD into the CD drive on your Mac.
- **3** Check the boxes next to the tracks you want to convert to MP3.
- **4** Click the **Import** button in the upper-right corner of the iTunes window.
- **5** When the songs have been imported, click the **Eject Disk** button in the lower-right corner of the iTunes window.
- **6** Transfer the MP3 files to your Treo XXX as described in Transferring MP3 files from your computer.

#### **Listening to music on your Treo**

**CAUTION** Protect your hearing. Listening to this device at full volume for a long period of time can damage your hearing.

- **1** Make sure the **Ringer switch** is set to **Sound On**. See Silencing sounds for more information.
- **2** Press **Applications**  $\sqrt{\omega}$  and select **pTunes** .

**TIP** You can change the settings on your Treo so that pressing and holding the **Side** button opens Pocket Tunes Deluxe. See Reassigning buttons for details.

**3** Use the **5-way**  $\textcircled{}$  to access any of the following icons:

**Play**: Plays or resumes playback of the current song.

**Next song: Plays the next song.** 

**Previous song: Plays the previous** song.

**Choose song**: Displays a list of songs to choose from.

 **Pause**: Pauses playback.

**DID YOU KNOW?** You can also press **Space** to pause and resume playback, as well as use the **5-way** to navigate among songs or pause and resume playback.

**NOTE** To adjust the volume during playback, press the **Volume** button on the side of your Treo.

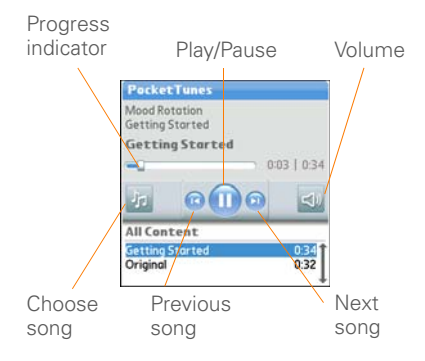

Pocket Tunes Deluxe continues playing until it reaches the end of your list or until you select **Pause** . Music continues to play even if you switch to another application or turn off your screen. If you want to stop playing music when you exit Pocket TunesDeluxe, open the

**Background Prefs** menu and uncheck the **Enable background play** box, and then select **OK**.

#### **Listening to music on your headset or your car's speakers**

Using the Bluetooth® feature, you can connect your Treo wirelessly to your headset or to your car's speakers.

Establish a connection between your Treo and your headset or speakers; see Connecting with Bluetooth devices for more information. As soon as the connection has been established, you can play MP3 songs or audio files on your Treo and listen on the headset or the car's speakers.

**DID YOU KNOW?** If your stereo headset moves out of range of your Treo (30 feet or more away), audio transfers to your Treo.

#### **Creating a playlist**

If you want to play a group of songs in a particular order, you can create a playlist.

**1** Press **Applications**  $\sqrt{a}$  and select **pTunes** .

- **2** Press **Menu**  $\mathbb{F}$ .
- **3** Select **Actions**, and then select **Manage Playlists**.
- **4** Select **New**, and then enter a name for the playlist.
- **5** Select **Add Song**. Select the songs you want to include on the playlist.

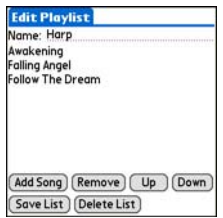

**6** Select **Save List**.

**TIP** To play songs from a playlist, open **Pocket Tunes**, select **Choose Songs**, and then select **Playlists**. Select the playlist you want to play, and then select **All**.

#### **Editing a playlist**

- **1** Press **Applications**  $\boxed{\circ}$  and select **pTunes** .
- **2** Press **Menu**  $\mathbb{F}$ .
- **3** Select **Actions**, and then select **Manage Playlists**.
- **4** Highlight a playlist, and then select **Edit**.
- **5** Do any of the following:
	- To delete a song from the playlist, select the song and then select **Remove**.
	- To add a song, select **Add Song**, check a song's box, and then select **Done**.
	- To move a song up or down one slot, select a song and then select **Up** or **Down**.
- **6** Select **Save List**.

**TIP** To delete a playlist, select **Manage Playlists** from the **Actions** menu, select the playlist, and then select **Delete List**. Select **Yes** to confirm the deletion.

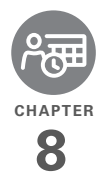

# Your personal information organizer

Say good-bye to paper calendars and throw away those scribbled to-do lists. Your Palm<sup>®</sup> Treo™ XXX smart device is all you need to organize your personal information and keep it with you wherever you go.

You never lose your information, even if your battery is completely drained. All your personal info is backed up each time you synchronize, and your info is kept private when you use the security features on your Treo. Also, you can easily share info with others electronically.

#### **Benefits**

- Track current, future, and past appointments
- Make to-do lists that get done
- Set reminders for appointments. birthdays, important tasks, and more
- Before you call your friend in London, check the time

# In this chapter

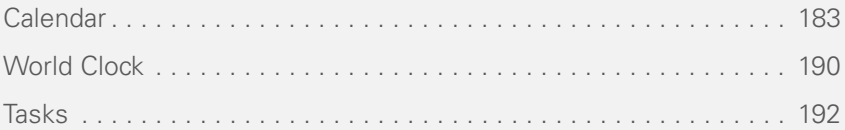

# CHAPTER **CHAPTER**

8

### Calendar

Calendar is a powerful organizer application that helps you manage your schedule. You can view your calendar by day, week, or month, or as an agenda list that combines your Tasks list and email notifications with your appointments. Schedule repeating meetings or a block of vacation time by creating an event that repeats at an interval you specify. Color-code your appointments by category and add notes with helpful information.

**DID YOU KNOW?** If your company uses Microsoft Exchange Server 2003, you may be able to wirelessly synchronize Calendar events directly with the server. See Working with Microsoft Exchange ActiveSync® for information.

#### **Displaying your calendar**

Press **Calendar**  $\sqrt{a}$  repeatedly to cycle through the various views:

**Agenda View:** Shows your daily schedule, the number of unread email messages, and any items on your Tasks list that are

overdue or due today. If there's room, Agenda View also lists events on future dates.

**Day View:** Shows your daily schedule one day at a time.

**Week View:** Shows your schedule for an entire week. The time frames are based on the Start Time and End Time settings in Calendar Preferences.

**Month View:** Shows your schedule for a whole month.

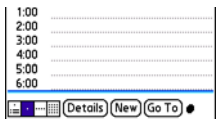

In most Calendar views, you can do the following:

- Open the **Options** menu and select **Year View** to view a calendar for an entire year.
- Use the **5-way**  $\textcircled{}}$  to go to another day, week, month, or year—based on the current view. (Not available in Agenda View.)

• Select **Go To**, and then select a date from the calendar. (Not available in Agenda View.)

#### **Creating an event**

**TIP** If you have several appointments to enter, it's more efficient to use Palm® Desktop software or Microsoft Outlook on your computer and then synchronize your Treo XXX with your computer. For more information, see Synchronizing information the basics.

- 1 Press **Calendar 1** and Cay View appears.
- **2** Select **Go To** and then select the desired day.

Selected  $Feb 11,07$   $\left( S$   $M[T|W|T|F|S] \right)$  $8:00$ date $9:00$  $10:00$ Selected 11:00  $12.00$ day  $1:00$  $2:00$  $3:00$  $4:00$  $5:00$ 6:00 Details) (New) (Go To)

**3** Select **New**.

- **4** Using the keyboard, enter a starting hour and minute for the event, such as 545 for 5:45.
- **5** Select the **End Time** box and enter the ending hour and minute for the event.
- **6** To assign a time zone to the event. select the **Time Zone** pick list and select a city in the time zone you want.
- **7** Select **OK**.
- **8** Enter a description for the event.

**IMPORTANT** If you use Palm Desktop software, do not add time zones to your events. Palm Desktop does not support time zones.

If you use Microsoft Outlook, you can use the time zone feature, but you must install the conduit that came with your Treo XXX (or a subsequent update) on all the computers with which you sync your Treo XXX. Chapura PocketMirror and other earlier Microsoft Outlook conduits do not support time zones.

**TIP** To automatically assign a time zone to your events, open the **Options** menu, select **Preferences**, and check the **New events use time zones** box. All your new events will be assigned to your local time zone (existing events aren't affected), and you can change the time zone setting for individual events.

**TIP** If you want your events with time zones to stay at the same time in Calendar, regardless of the time zone you are in, go to Date & Time Preferences, select the **Automatically set** pick list, and select **Date and time**. If you select **Date, time and time zone**, the event time shifts if you travel to a different time zone. See Setting the date and time for information.

#### **Adding an alarm to an event**

- **1** In Calendar, select the event.
- **2** Select **Details**.
- **3** Check the **Alarm** box and select the number of minutes, hours, or days before the event you would like to receive the alarm.

**TIP** The alarm for untimed events is defined by minutes, days, or hours before midnight of the date of the event.

#### **4** Select **OK**.

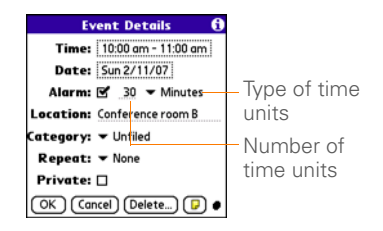

**DID YOU KNOW?** When an alarm occurs, the Alert dialog box displays all your pending alerts. Select an alert description to jump to that item, or check the box to clear that alert.

#### **Creating an untimed event**

An untimed event, such as a holiday or deadline, does not occur at a particular time.

- **1** Press **Calendar**  $\sqrt{m}$  until you are in Day View.
- **2** Press Left  $\triangleleft$  or Right  $\triangleright$  to go to the date of the event.
- **3** Make sure no times are highlighted.

**4** Enter a description for the event. A diamond appears next to the description of an untimed event.

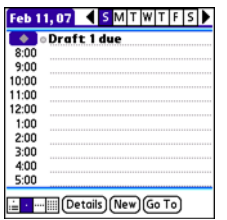

#### **Scheduling a repeating event**

**TIP** To enter a birthday or anniversary, add this info to the person's Contacts entry and it automatically appears in your Calendar.

**TIP** To enter a holiday, create an untimed event. Then, from the Details screen, select **Every year** as the repeat interval.

- **1** Create an event, and then select it.
- **2** Select **Details**.
- **3** Select the **Repeat** pick list, and then select a repeat interval. If the interval you need doesn't appear on the list,

select **Other** to define a custom interval.

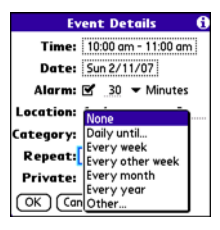

**4** Select **OK**.

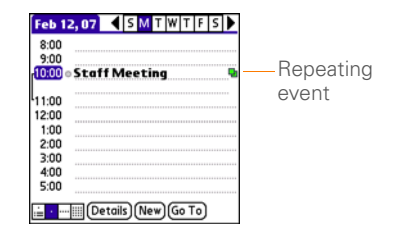

**DID YOU KNOW?** If you sync with Microsoft Outlook and your events include other people, a With field appears in the Details dialog box and your attendee info appears in this field after you sync.

#### **Color-coding your schedule**

Use color-coding to quickly spot various types of events. For example, make appointments with family green, **Co-workers blue, and friends red. Follow** these steps to create a category and

assign it a color code.

- **1** In Day View, select an event description or select an empty time slot.
- **2** Select **Details**.
- **3** Select the **Category** pick list and select **Edit Categories**.
- **4** Do one of the following:
	- To create a new category, select **New** and then enter a category name.
	- To add a color to an existing category, select a category and select **Edit**.
- **5** Select the color you want to give this category, and then select **OK**.
- **6** (Optional) Repeat steps 4 and 5 to add or edit more categories.
- **7** Select **OK** two more times.

Now that the categories are set up with colors, you can assign categories to your events to color-code them. See the next section for details.

#### **Changing or deleting an event**

- **1** Select the event you want to edit or delete.
- **2** Select **Details**.
- **3** In addition to the settings covered earlier in this chapter, you can also change any of the following settings:

**Date and Time: Displays when the** event takes place. Change these settings to reschedule the event.

**Location:** Provides a description of where the event takes place.

**Category:** Sets the color-coded category for this event.

**Note**  $\mathbf{D}$ **:** Provides space for you to enter additional text.

**Delete:** Removes the event from your calendar.

**4** Select **OK**.

**TIP** To save memory, you can purge your old events. Open the **Record** menu and select **Purge**. Select the **Delete events older than**  pick list and select a time frame. Select **OK**.

CALENDAR (187

#### **Customizing display options for your calendar**

- **1** Press **Menu**  $\mathbb{F}$ .
- **2** Select **Options**, and then select **Display Options**.
- **3** Select the **Default View** pick list and select the view you want to see when you open Calendar.
- **4** Select **Agenda** and set any of the following options:

**Show Due Tasks:** The tasks that are due today and the tasks that are overdue appear in Agenda View.

**Show Messages:** The number of read and unread email messages is displayed in Agenda View.

**Background:** A favorite photo becomes the Agenda View background. Check the **Background** box, select the image placeholder, and then select a photo. Adjust the fade setting so that the text is easy to read against the photo.

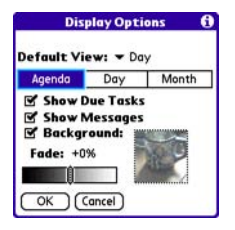

**5** Select **Day** and set any of the following options:

**Show Category List: The Category** pick list appears in Day View.

**Show Time Bars:** The time bars appear in Day View to show the duration of an event and to illustrate event conflicts.

**Compress Day View:** When this box is unchecked, all time slots appear on the screen. When this box is checked, start and end times appear for each event, but blank time slots near the bottom of the screen disappear to minimize scrolling.

**Show Category Column:** The color-coded category marker appears between the time and the description to

indicate under which category the event is filed.

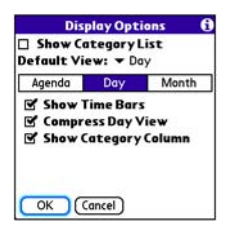

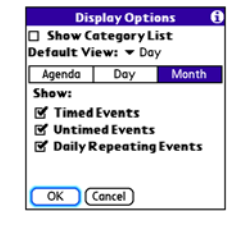

#### **7** Select **OK**.

**6** Select **Month** and set any of the following options:

**Show Category List: The Category** pick list appears in Month View.

**Timed Events:** The events that are scheduled for a specific time appear in Month View.

**Untimed Events:** The events that are scheduled for a specific date but not a specific time appear in Month View.

**Daily Repeating Events: The events** that repeat every day appear in Month View.

**TIP** You can customize your Treo XXX to display the most current Calendar event in the Main tab in the Phone application. Press **Phone**, open the **Options** menu, and then select **Phone Display Options**. Check the **Show Calendar event** box.

#### **Selecting alarm tones**

- **1** Press **Menu**  $\mathbb{D}$ .
- **2** Select **Options**, and then select **Sound Preferences.**
- **3** Select the **Application** pick list and select **Calendar**.
- **4** Select the **Volume** pick list and select the volume level.
- **5** Select the **Vibrate** pick list and select when you want your Treo XXX to vibrate for an event alarm.
- **6** Select **tones** from any of the following pick lists:

**Alarm Sound:** The tone that plays the first time your alarm goes off.

**Reminder Sound:** The tone that plays if an alarm is not acknowledged and the alarm repeats itself.

**Repeat:** The number of times the alarm repeats itself if the alarm is not acknowledged.

**Default Alarm:** A default amount of time before the event for which the alarm goes off.

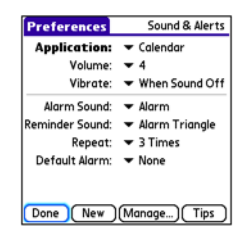

**7** Select **Done**.

**TIP** You can also record sounds and use them as alarms. Select **Manage** on the Sound & Alerts Preferences screen.

- To record a sound, select **New**.
- To play a sound, select it and press **Center** on the 5-way.
- To delete a sound, select it and press **Backspace**.
- To send a sound, select it and then select **Send**.

**DID YOU KNOW?** Your Treo includes a silent alarm that can vibrate even when the Ringer switch is set to Sound Off.

### World Clock

World Clock displays the day and time in three cities anywhere around the globe. Whether you're traveling or staying home, it's easy to keep track of the best time to reach your business associates, friends, and family in faraway places.

YOUR PERSONAL INFORMATION ORGANIZER

8

#### **Selecting cities**

World Clock shows the system date and time above the world map. If you selected the option to get the date and time from the mobile network (see Setting the date and time), the AT&T your network automatically updates the time display to match the local time when you travel.

**TIP** If you did not select the option to get the date and time from the mobile network, you can set the city at the top of the screen to a fixed location.

Below the world map, you can view the time in two other cities.

**TIP** If you travel a lot, you may want to select your home city as one of these two cities, so that you always know what time it is at home.

- **1** Press **Applications**  $\sqrt{\omega}$  and select World Clock  $\mathbb{R}$
- **2** Select a **City** pick list, and select a city in the same time zone.

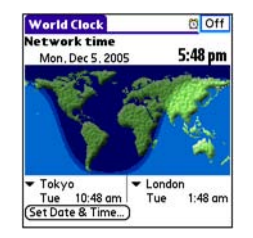

**DID YOU KNOW?** You can run your stylus over the map to see the time in other cities. The shadow over the map represents nighttime moving across the globe.

**TIP** World Clock does not automatically update the system time for daylight-saving time. To change the Daylight Savings Time setting, see Setting the date and time.

#### **Adding cities**

If the city you want to display is not in the predefined list, you can add it.

- **1** Select a **City** pick list and select **Edit List**.
- **2** Select **Add**.
- **3** Select a location in the same time zone as the city you want to add, and then select **OK**.

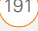

- **4** Enter the name of the city.
- **5** Select **Location**, select **Map**, select the location of the city, and then select **OK**.
- **6** If the city is not on daylight-saving time, uncheck this box. If daylight-saving time is observed, enter **Start** and **End** dates.
- **7** Select **OK**, and then select **Done**.

#### **Setting an alarm**

The next time you travel, don't rely on a hotel alarm clock to get you to that important meeting. Use your Treo XXX instead. World Clock includes a built-in alarm feature that you can use as a travel alarm.

- **1** Select **Off** in the upper-right corner.
- **2** Select the time you want the alarm to sound.
- **3** Select **OK**.

**TIP** To customize the alarm sound and volume, open the **Options** menu and select **Alarm Preferences**.

**TIP** Make sure the **Ringer switch** is set to **Sound On**, so that you can hear the alarm.

### Tasks

You can use Tasks to remind you of tasks you need to complete and to keep a record of when you finish tasks.

#### **Adding a task**

- **1** Press **Applications**  $\boxed{\circ}$  and select **Tasks** .
- **2** Select **New** to create a new task.

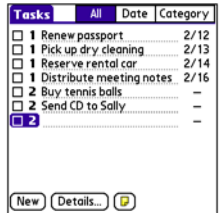

**3** Enter a description of the task. The text can be longer than one line.

#### **Setting task priority, due date, and other details**

The Details dialog box enables you to assign a priority level, due date, category, privacy flag, and other details for each task.

- **1** Select the task to which you want to assign details.
- **2** Select **Details**.
- **3** Set any of the following:

**Priority:** Select the priority number for this task (1 is the most important). Later you can arrange your tasks based on the importance of each task.

**TIP** You can also select the priority from the Tasks list by selecting the number next to a task and then selecting a priority level.

**Category:** Assign the task to a specific category.

**Due Date:** Select the **Due Date** pick list and select a due date for the task.

**TIP** If you turn on the Show Due Dates option in the Tasks Preferences screen, you can select the due date in the Tasks list to set a new date.

**Alarm:** Set an alarm for this task.

**Repeat:** Indicate whether the task occurs at regular intervals and how often it repeats. When you check off a repeating task, the next instance of this task automatically appears in your task list.

**Private:** Check this box to mark this task private. See Working with private entries for additional information.

**D**: Select this button to enter additional text that you want to associate with the task.

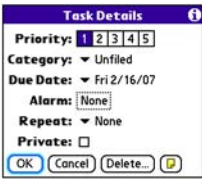

#### **4** Select **OK**.

**TIP** Press **Menu** to access other features such as importing phone numbers into the Tasks list.

#### **Checking off a task**

- **1** Select the task you want to check off.
- **2** Press **Center**  $\bigcap$  or tap in the box to check off the task.

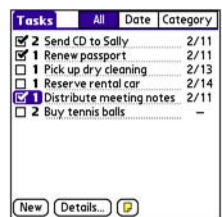

**TIP** If you accidentally check off a task and need to uncheck it, highlight the task again and press **Center** on the 5-way to uncheck it.

**TIP** You can set Tasks to record the date that you completed a task, and you can select to show or hide completed tasks. Completed tasks remain in the memory of your Treo XXX until you purge them.

**DID YOU KNOW?** Overdue tasks have an exclamation point (!) next to the due date.

#### **Organizing your tasks**

In the Tasks list, select one of these options:

**All:** Displays all your tasks.

**Date:** Displays tasks that are due in a specific time frame. With **Date** selected, press **Down**  $\blacktriangledown$  to select the pick list, and then press **Center**  $\bigcap$  to see the various options: **Due Today**, **Last 7 Days**, **Next 7 Days**, or **Past Due**.

**Category:** Displays tasks that are assigned to the selected category. Select the **Category** pick list to select a different category.

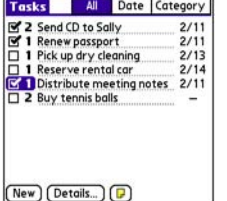

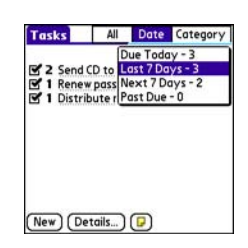

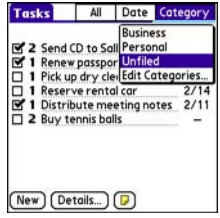

- **1** Select the task you want to delete.
- **2** Press **Menu** .
- **3** Select **Delete Task** from the **Record** menu.
- **4** Select **OK**.

**TIP** To save memory, you can purge all completed tasks. Open the **Record** menu and select **Purge**. Select **OK**.

#### **Customizing Tasks**

The Tasks Preferences screen enables you to control the appearance of the Tasks list screen.

**1** In the Tasks list screen, press **Menu** 图.

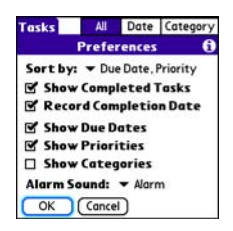

- **2** Select **Options**, and then select **Preferences**.
- **3** Set any of the following preferences: **Sort by:** Indicates the order in which your tasks appear in the list.

**Show Completed Tasks: Displays** tasks you've checked off.

**Record Completion Date:** Replaces the due date with the completion date when you complete (check off) the task.

**Show Due Dates:** Displays task due dates and inserts an exclamation point (!) next to overdue tasks.

**Show Priorities:** Displays the priority setting for each task.

**Show Categories: Displays the** category for each task.

**Alarm Sound:** Sets the sound for the alarms you assign to your tasks.

**4** Select **OK**.

**DID YOU KNOW?** You can display your tasks in your calendar. See Customizing display options for your calendar for details.

 $TASKS$  (195

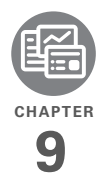

# Your memos and documents

With its ability to store large amounts of important information, your Palm® Treo™ XXX smart device lets you take your office with you—including your Microsoft Office and PDF files. You can keep updated copies of the files on both your Treo XXX and your computer so that you can work on them in the most convenient location any time.

Leave your note pad and voice recorder at home. Use Memos to type notes. Use Voice Memo to record notes, agenda items, and other important thoughts, and play them back, right on your Treo XXX. You can even send your notes and voice memos to a friend or colleague by attaching them to an email or multimedia message.

#### **Benefits**

- Manage Word, Excel, PowerPoint, and PDF files on your Treo XXX
- Capture thoughts on the fly
- Improve productivity by taking important docs, spreadsheets, and presentations with you

# In this chapter

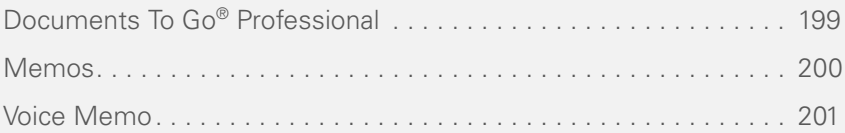

# Documents To Go® **Professional**

**NOTE** The Palm Software Installation CD includes the Documents To Go® desktop software. On your Treo XXX, the companion for Documents To Go is named Documents and it's already installed on your Treo XXX.

With the Documents application, you can take your important office info with you. You can carry, create, view, and edit Microsoft Word and Excel files directly on your Treo XXX. You can also view, carry, and manage PowerPoint and PDF files. For example, you can open email attachments, files you download with the web browser, and files stored on an expansion card—as long as the files are in a supported format.

**NOTE** [The version of Documents To Go](
www.dataviz.com/office2007)  that comes with your Treo XXX supports only viewing of Microsoft Office 2007 [documents. To access Office 2007 files on](
www.dataviz.com/office2007)  your Treo, you must save the files in Office 2003 format. For information about an upgrade that supports Office 2007, go to

dataviz.com/office2007 (additional fees may apply).

If you install the Documents To Go desktop software (from the Palm Software Installation CD), you can use Documents To Go to transfer files from your computer to your Treo XXX when you synchronize.

Here are a few more examples of what you can do with Documents:

- Send and receive email attachments in Word, Excel, PowerPoint, and Acrobat file formats (DOC, XLS, PPT, and PDF).
- View Word, Excel, PowerPoint, and Acrobat files (DOC, XLS, PPT, and PDF).
- Create or edit a Word-compatible document or Excel-compatible spreadsheet on your Treo XXX, and then save it in the native DOC or XLS format.
- **•** Create a PowerPoint presentation on your computer, use the Documents To Go desktop application to optimize the file for your Treo XXX, and then sync the file onto your Treo XXX to view it on the go.

**NOTE** The Documents application does not support some editing functions, such as multiple font sizes and spell checking.

- **TIP** For more info on the Documents application on your Treo XXX, go to [dataviz.com](http://www.dataviz.com). If you installed the desktop application from the Palm Software Installation CD, you can also click the
- **Documents To Go** icon on your computer, and then click **Help**.

**TIP** Install the **Files** application from the Palm Software Installation CD to easily browse and manage files on an expansion card.

#### **Opening a document**

In the Documents application, you can view and open any Word, Excel, PowerPoint, or Acrobat (PDF) file on your Treo XXX or on an expansion card that is inserted into the expansion slot.

**1** Press **Applications**  $\sqrt{a}$  and select Documents **<b>B**.

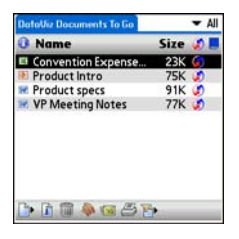

**2** Select the document you want from the list.

**TIP** When you work on a file on your Treo XXX, you can save it to your Treo XXX or to an expansion card. Open the **File** menu, select **Save As**, and then select the location where you want to save the file.

### Memos

Memos are a great way to store notes on your Treo XXX.

**DID YOU KNOW?** Each memo can include 4,096 characters of text.

#### **Creating a memo**

- **1** Press **Applications**  $\sqrt{\omega}$  and select **Memos** .
- **2** Enter the text you want to appear in the memo.
- **3** Select **Done**.

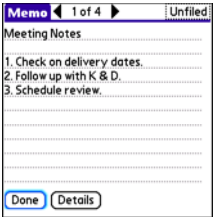

**TIP** You can assign categories to your memos. Open the memo you want to change, select the **category** pick list at the top of the screen, and select a category.

#### **Deleting a memo**

- **1** Open the memo you want to delete.
- **2** Press **Menu** .
- **3** Select **Delete Memo** from the **Record** menu.
- **4** Select **OK**.

## Voice Memo

Voice Memo provides a place for you to record and play back notes and other important thoughts directly on your Treo XXX.

#### **Creating a voice memo**

When recording a voice memo, hold your Treo XXX with the screen facing you while you're speaking.

**1** Press and hold the **Side** button on your Treo XXX while recording your memo. After you finish recording, release the **Side** button.

The memo is automatically saved to your Treo XXX.

**2** (Optional) Enter a title for the memo.

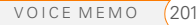

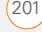

**TIP** You can also access Voice Memo by playback. pressing **Applications** and selecting **Voice Memo**.

**TIP** If you need to pause while recording. press and hold **Center** on the 5-way. Release the button to resume recording.

**DID YOU KNOW?** You can use a voice memo as a ringtone. Highlight the voice memo in the list, open the **Voice Memo** menu, and then select **Copy to Ringtone**.

#### **Listening to a voice memo**

- **1** Press **Applications**  $\sqrt{a}$  and select **Voice Memo** .
- **2** In the Voice Memo list, navigate to the voice memo title and then press **Center**  $\bigcap$  to select it. The voice memo begins to play.

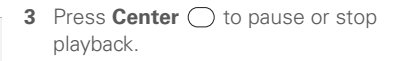

**TIP** To adjust the volume level, press the **Volume** button on the side of your Treo XXX.

**TIP** To change a voice memo title, open the **Voice Memo** menu and select **Rename Memo**.

**DID YOU KNOW?** You can send a voice memo in an email or MMS message (see the documentation for your email application, or Creating and sending a multimedia message). You can also use Bluetooth® wireless technology to send a voice memo to a nearby Bluetooth device (see Sending info over a Bluetooth wireless connection).

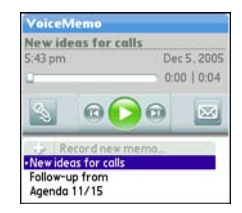

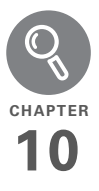

# Your application and info management tools

Synchronization is a great way to transfer, update, and back up info on your Palm® Treo™ XXX smart device. Synchronizing simply means that info you entered or updated in one place (your Treo or your computer) is automatically updated in the other. There's no need to enter info twice.

Expansion cards (sold separately) provide a compact and limitless storage solution. When one card becomes full, simply use another card to carry your extra music and video clips and to install and run games and other software, from dictionaries to travel quides.

#### **Benefits**

- Locate info in your applications with the Find feature
- Install applications, games, and other software
- Quickly enter, update, and protect your info on your computer and your Treo
- Store, carry, and exchange info

# In this chapter

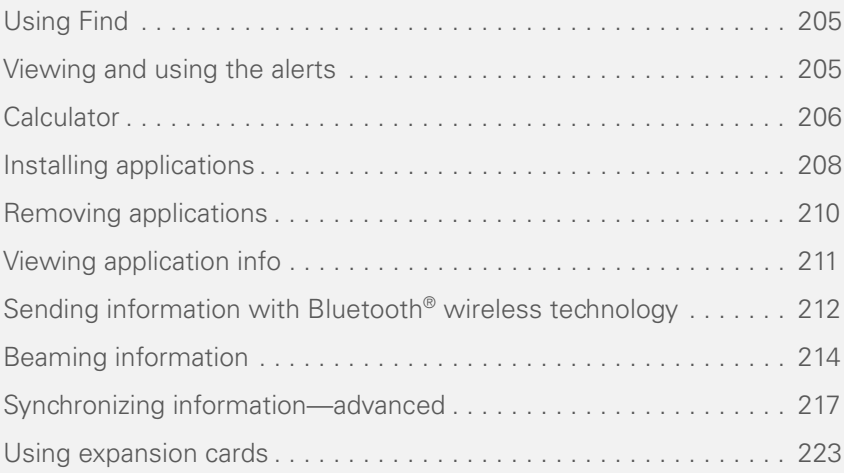

**CHAPTER**

CHAPTER

## Using Find

The Find feature locates any text in the built-in applications and databases and in some third-party applications. The Find feature searches for the group of characters you specify, including characters that are part of a word. Find is not case-sensitive.

**DID YOU KNOW?** Find locates any word that begins with the text you enter. For example, entering "plane" finds "planet" but not "airplane."

- **1** Press **Option 1** and then press **Shift/ Find**  $\bigcirc$  to open the Find dialog box.
- **2** Enter the text you want to find.
- **3** Select **OK** to start the search.
- **4** In the search results, select the text you want to review, or select **Find More** to continue the search.

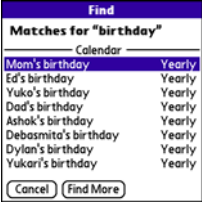

### Viewing and using the alerts

The Alert dialog box on your Treo XXX shows info about incoming items, such as new messages and Calendar events. An alert also notifies you when you miss a phone call.

To view the Alert dialog box, tap the blinking bell  $\mathbf{A}$  with your stylus when it appears in the upper-left corner of any screen, or press and hold **Center**  $\bigcap$  when the blinking bell appears.

USING FIND  $(205)$ 

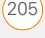

In the Alert dialog box, you can do any of the following:

- Check the box next to the alert to remove it from the list.
- Select the alert to open the corresponding application and view the alert item (message, event, missed call, and so on).
- Select **Done** to close the Alert dialog box. The alert remains active and the bell continues to blink in the upper-left corner of the screen.
- Select **Clear All** to delete all alerts in the Alert dialog box.

### **Calculator**

Calculator includes a basic calculator, plus an advanced calculator with scientific, financial, and conversion functions.

#### **Switching between Basic and Advanced Calculator Modes**

**1** Press **Applications**  $\boxed{\circ}$  and select Calc **a**.

- **2** Press **Menu**  $\mathbb{F}$ .
- **3** Select **Options**, and then select **Advanced Mode** or **Basic Mode**.

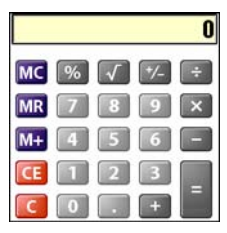

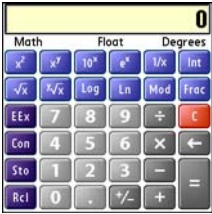

**TIP** In Basic Mode, you can also press **Right** on the 5-way to switch to Advanced Mode. In Advanced Mode, press **Right** on the 5-way to cycle between functions, and press **Left** on the 5-way to return to Basic Mode.

**DID YOU KNOW?** You can tap the onscreen number pad or use the keyboard to input numbers.

#### **Selecting functions in Advanced Calculator Mode**

- **1** Switch to **Advanced Mode** (see the preceding procedure).
- **2** Press **Menu** .
- **3** Select **Options**, and then select the type of function you want to use:

**Math:** Advanced mathematical functions such as exponents, roots, and logarithms.

**Trig:** Trigonometric functions such as sine, cosine, tangent, and variants.

**Finance:** Financial calculator functions such as APR and amortization.

**Logic:** Hexadecimal characters in keypad, plus logic functions such as And, Not, Or, and Xor.

**Statistics:** Statistical functions such as sum, factorial, and random number generator.

**Weight/Tmp:** Weight and temperature conversions for metric and English values.

**Length:** Length conversions for metric and English values.

**Area:** Area conversions for metric, traditional, and English values.

**Volume:** Volume conversions for metric and English values.

- **4** Press **Menu .**
- **5** Select **Pref**, and then select the decimal display format: **Float**, **Fixed(x)**, **Sci(x)**, or **Eng(x)**.
- **6** Press **Menu** .
- **7** Select **Pref**, and then select the number display format: **Degrees**, **Radians**, or **Grads**.

**TIP** Select **Sto** to store a number in one of ten memory slots. Select **Rcl** to recall a stored number.

**TIP** Select **Con** to access a list of mathematical constants such as Avogadro's number or the speed of light.

CALCULATOR (207)

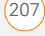

### Installing applications

Your Treo XXX comes with several built-in and ready-to-use applications. You can also install additional applications, such as business software, games, and more. The Palm Software Installation CD includes several bonus software apps, and you can purchase other third-party Palm OS® [by](go.palm.com/treoxxx-att)  ACCESS apps as well. To learn about [applications you can add to your Treo XXX,](go.palm.com/treoxxx-att)  qo to go.palm.com/treoxxx-att.

**NOTE** The instructions in this section tell you how to install basic PRC (Palm OS application) and PDB (Palm OS database) files on your Treo. Some Palm OS software uses an installer or wizard to guide you through the process. For details, consult the documentation that came with the software.

#### **Installing bonus software from My Treo on your device**

My Treo lets you download and install software that you can use on your Treo. If the software has a desktop component in addition to a Treo component, you need to download the software to your computer first. See Installing bonus software from My Palm on your computer for info on installing software that includes a desktop component.

- **1** Press **Applications**  $\sqrt{\omega}$  and select **My Treo** .
- **2** Select the **Bonus** tab.
- **3** Select the **Install** link below the name of the application you want to install.

Repeat step 3 to install additional applications.

#### **Installing applications from the Internet**

You can use the web browser on your Treo to install Palm OS files (PRC or PDB) directly from the Internet. When you download a PRC or PDB file, it is automatically installed on your Treo. If a file is compressed (for example, as a ZIP or SIT file), you need to download it to your computer, expand the file, and then synchronize to transfer the expanded file to your Treo.

**NOTE** Make sure the application you download is compatible with your device.

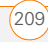

- YOUR APPLICATION AND INFO MANAGEMENT TOOLS
	- **Installing other third-party applications**

When you download an application to your computer, it is probably in a compressed format such as a ZIP or SIT file. If the file is compressed, you need to use a decompression utility on your computer, such as WinZip or Allume Stuffit Expander. before you install the application on your Treo.

**BEFORE YOU BEGIN** To install an app from your computer to your Treo, you must first install Palm® Desktop software on your computer (see Installing the desktop synchronization software).

**1 Windows:** Drag and drop the file(s) onto the **Palm Quick Install** icon on the Windows desktop.

**Mac:** Drag and drop the file(s) onto the **Send To Device** droplet in the **Palm** folder.

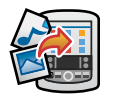

**from a computer**

**1** Open the web browser (see Viewing a web page).

- **2** Go to the page that contains the link to the application you want to download.
- **3** Press Left  $\triangle$  or **Right**  $\triangleright$  to highlight the link to the file, and then press **Center**  $\bigcap$  to initiate the download process.
- **4** Follow the onscreen instructions to accept and install the application.

#### **Installing bonus software from My Palm on your computer**

- **1** On your computer, go to [palm.com/](http://www.palm.com/mypalm/treoxxxatt-bonus) [mypalm/treoxxxatt-bonus](http://www.palm.com/mypalm/treoxxxatt-bonus)[palm.com/](http://www.palm.com/mypalm/treoxxx) [mypalm/treoxxx.](http://www.palm.com/mypalm/treoxxx)
- **2** Follow the onscreen instructions to download the application(s) you want to install.
- **3** When prompted to select either Save or Run, select **Run** to place the application(s) in the install queue.
- **4** Synchronize your Treo with your computer to install the application(s) on your Treo.

- **2** Select your device name from the **User** list, and then click **OK**.
- **3** Synchronize your Treo with your computer to install the application(s) on your Treo XXX.

**TIP** Want to install an app to an expansion card rather than to your Treo XXX?

**Windows:** Open Palm® Quick Install and drag the file to the **Expansion Card** pane.

**Mac:** In the menu for Palm Desktop software, click **HotSync**, select **Install Handheld files**, and select **expansion card** as the file's destination.

**TIP** On a Windows computer, you can also access Palm Quick Install by selecting the **Quick Install** icon in Palm Desktop software, or the **Programs** folder in the **Start** menu.

#### **Getting help with third-party applications**

If you encounter a problem (such as an error message) with a third-party application, contact the application's author or vendor. For general troubleshooting of third-party applications, see Third-party applications.

### Removing applications

If you decide that you no longer need an application, or you want to free up memory, you can remove apps from your Treo or an expansion card (for more on expansion cards, see Inserting an expansion card). You can remove only apps, patches, and extensions that you install; you cannot remove the built-in apps that reside in the ROM portion of your Treo.

**DID YOU KNOW?** Some applications are factory installed on your Treo and cannot be deleted. These are listed with a Lock icon next to them.

**DID YOU KNOW?** Applications deleted from your Treo XXX are kept on your computer in the Archive folder of your user folder. If you have trouble locating your user folder, see I can't find my user folder.

#### **1** Press **Applications**  $\sqrt{a}$ .

- YOUR APPLICATION AND INFO MANAGEMENT TOOLS
- **2** If you want to remove an application from an expansion card, insert the card
- into your Treo. **3** Press **Menu** .
- **4** Select **Delete** on the **App** menu.
- **5** Select the **Delete From** pick list and select the location of the application you want to remove: **Phone** or **<card name>**.
- **6** Select the application that you want to remove.
- **7** Select **Delete**, and then select Yes to confirm deletion.
- **8** Synchronize to remove the application from the Backup subfolder on your computer.

#### **Manually deleting applications**

If an app you delete reappears on your Treo XXX, you may need to manually delete the app from your computer.

**1** Locate your **Backup** subfolder on your computer.

**Windows:** C:\Program Files\Palm\<*device name*>.

#### **Mac:** Mac

HD\Applications\Palm\Users\<*device name*>.

If you upgraded from a previous version of Palm Desktop, your Backup subfolder may be located in the palmOne or Handspring folder.

- **2** If you find a **PRC** or **PDB** file for the application you just removed, delete the file from the **Backup** subfolder.
- **3** Delete the file from your device again.

### Viewing application info

The Info screens display basic statistics about the applications on your Treo.

- **1** Press **Applications**  $\sqrt{a}$ .
- **2** Press **Menu** .
- **3** Select **Info** on the **App** menu.
	- **4** Select the **Device** pick list and select the location of the app you want to view info for: **Phone** or **<card name>**.

**5** At the bottom of the screen, select the type of information you want to view:

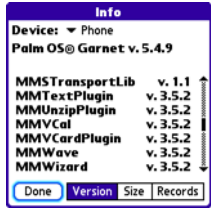

**Version:** The version numbers of applications on your Treo XXX.

> **Size:** The size (in kilobytes) of applications and information on your Treo XXX.

- **Records:** The number of entries in various applications on your Treo XXX.
	- **6** Scroll to the application you want to see info about.
	- **7** Select **Done**.

### Sending information with Bluetooth® wireless technology

The range of Bluetooth<sup>®</sup> wireless technology is up to 30 feet in optimum environmental conditions. Performance and range may be affected by physical obstacles, radio interference from nearby electronic equipment, and other factors.

**TIP** Check your battery level before establishing a Bluetooth wireless connection. If the battery level is very low, you can't make a Bluetooth wireless connection.

#### **Sending info over a Bluetooth wireless connection**

In most applications, you can send an individual entry or item such as a contact or a picture. You can also send all the entries in a category, such as all contacts in the Business category.
CHAPTER **CHAPTER**

- **1** Press **Applications**  $\sqrt{a}$  and select **Bluetooth** .
- **2** Select **Bluetooth On**.
- **3** Open an application.
- **4** Select the entry or category you want to send. You cannot send an item that has a lock  $\mathbf{a}$  next to it.
- **5** Press **Menu** .
- **6** Select **Send** from the leftmost menu.
- **7** Select **Bluetooth**, and then select **OK**.
- **8** Select the receiving device(s) from the Discovery Results list, and then select **OK**.
- **9** Wait for a message to indicate that the transfer is complete before you continue using your Treo.

## **Sending an app over a Bluetooth wireless connection**

- **1** Press **Applications**  $\boxed{\circ}$  and select **Bluetooth**  $\mathbb{R}$ .
- **2** Select **Bluetooth On**.
	- **3** Press **Applications**  $\sqrt{a}$ .
	- **4** Press **Menu** .
	- **5** Select **Send** from the **App** menu.
- **6** Select the **Send From** pick list and select the location of the app you want to send: **Phone** or **<card name>**.
	- **7** Select the application you want to transfer. You cannot send an item that has a lock  $\mathbf{a}$  next to it.
	- **8** Select **Send**.
	- **9** Select **Bluetooth**, and then select **OK**.
	- **10** Select the receiving device(s) from the Discovery Results list, and then select **OK**.
	- **11** Wait for a message to indicate that the transfer is complete before you continue using your Treo.

# **Receiving info over a Bluetooth wireless connection**

- **1** Press **Applications**  $\sqrt{a}$  and select **Bluetooth** .
- **2** Select **Bluetooth On**.
- **3** Select the **Visibility** pick list and select one of the following:

**Visible:** Enables Bluetooth devices that are not on your Trusted Devices list to request a connection with your Treo XXX. Your Treo XXX remains

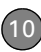

turn this option off. After you've finished using this setting, remember to change it back to Hidden.

**Temporary:** Enables Bluetooth devices that are not on your Trusted Devices list to request a connection with your Treo XXX during the next two minutes. Your Treo XXX reverts to the Hidden setting and becomes inaccessible to other devices after two minutes.

- **4** Use the other device to discover your Treo XXX and send information to it:
	- See the other device's documentation to learn how to discover and send information over a Bluetooth wireless connection.
	- If the Ringer switch is set to Sound On, your Treo beeps to notify you of the connection and then prompts you to accept the info. Select a category or expansion card to file the item(s). If you don't select a category, the item(s) goes into the Unfiled category.
- **5** Select **Yes** to receive the information or **No** to refuse it.

**TIP** The Device Name in the Bluetooth app is the name other devices with Bluetooth wireless technology see when they connect to your Treo XXX. The default name is the name you gave your device during setup. You can change this name if you want to.

**DID YOU KNOW?** When you receive an application over a Bluetooth connection, you can store the application on your Treo XXX or send it to an expansion card inserted into the expansion card slot.

# Beaming information

Your Treo XXX is equipped with an IR (infrared) port so that you can beam information to another device with an IR port—provided the other device supports IR communications with Palm OS devices. The IR port is located on the side of your Treo XXX, next to the expansion card slot, behind the small dark shield.

**Beam Category:** Sends all entries in the current category.

> **DID YOU KNOW?** If you beam a bookmark or saved page from the web browser, it beams the URL, not the contents of that page.

- **5** When the Beam Status dialog box appears, point the IR port on your Treo directly at the IR port of the receiving device.
- **6** Wait for the Beam Status dialog box to indicate that the transfer is complete before you continue using your Treo.

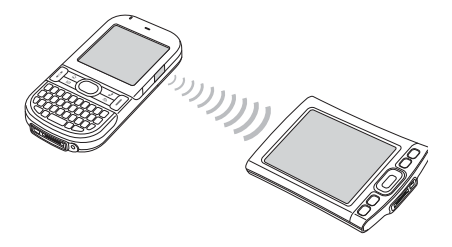

**Beaming an application**

Not all applications can be beamed. A lock e icon appears on the Beam screen next to applications that cannot be beamed.

**TIP** For best results, the path between the two devices must be clear of obstacles, and both devices must be stationary. If you have difficulty beaming, shorten the distance and avoid bright sunlight.

#### **Beaming an entry**

You can beam an individual entry or item such as a contact or a picture. You can also beam all the entries in the selected category, such as all the contacts in the Business or Family category.

**TIP** Once you set up your business card, you can beam it in two key presses: From the Main tab in the Phone application, press **Menu**, and then press **M**.

- **1** Open the application that holds the entry you want to beam.
- **2** Select the entry or category you want to beam. You cannot beam an item that has a lock  $\blacksquare$  icon next to it.
- **3** Press **Menu** .
- **4** Select **Record**, and then select one of the following:

**Beam:** Sends an individual record.

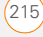

- **1** Press **Applications**  $\sqrt{a}$ .
- **2** Press **Menu** .
- **3** Select **Beam** from the **App** menu.
- **4** Select the **Beam From** pick list and select the location of the application you want to beam: **Phone** or **<card name>**.
- **5** Select the application you want to transfer.
- **6** Select **Beam**.
- **7** When the Beam Status dialog box appears, point the IR port on your Treo directly at the IR port of the receiving device.
- **8** Wait for the Beam Status dialog box to indicate that the transfer is complete before you continue using your Treo.

#### **Receiving beamed information**

**BEFORE YOU BEGIN** Make sure that the **Beam Receive** option in Power Preferences is set to **On**. See Optimizing power settings for details.

- **1** Turn on your screen.
- **2** Select the beam command on the transmitting device.
- **3** Point the IR port on your Treo directly at the IR port of the transmitting device to open the Beam Status dialog box.
- **4** When the Beam Status dialog box appears, select a category for the entry.
	- **5** Select **Yes** to receive the information or **No** to refuse it.

**TIP** If you do not select a category when you receive a beamed item, the item is placed in the Unfiled category.

**TIP** If you can't receive beamed info, make sure that you are not running a third-party app that disables beaming. If you still can't receive a beam, try a soft reset (see Resetting your Treo).

**DID YOU KNOW?** You can store a beamed app on your Treo XXX or send it to an expansion card inserted into the expansion card slot.

# **Synchronizing** information advanced

## **Changing which applications sync**

By default, information from Calendar, Contacts, Memos, Pictures & Videos, and Tasks is updated each time you synchronize your Treo XXX. You can change which applications synchronize. For example, if you don't use the Memos application and you want to speed up synchronization, you can turn off synchronization for Memos.

**TIP Windows** If you set up your Treo XXX to not use this app). sync with Outlook, you can learn how to change which applications synchronize and change their synchronization settings by doing the following: Click the **HotSync manager** icon in the taskbar and select **Custom**. Select a conduit that syncs with Outlook, click **Change**, and then click **Help**.

#### **WINDOWS ONLY**

- **1** Click **HotSync<sup>®</sup> manager**  $\bigcirc$  in the taskbar in the lower-right corner of your screen.
- **2** Select **Custom**.
- **3** Select your device name from the **User** list at the top of the screen.
- **4** Select the application for which you want to turn synchronization on or off, and then click **Change**.
- **5** Select **Synchronize the files** to turn on synchronization for an app.

Select **Do nothing** to turn off synchronization for an app that currently synchronizes (for example, to turn off synchronization for Memos if you do

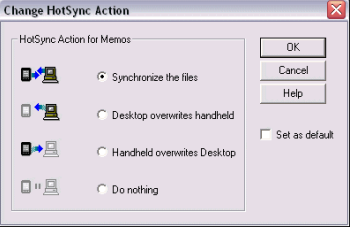

**NOTE** If you want the information in one **I** location (on your Treo XXX or on your computer) to completely replace the information in the other location for that app, select one of the two overwrite options. For example, if the Calendar info on your Treo XXX is accurate but the info on your computer has become corrupted, select **Handheld overwrites Desktop** for the Calendar app to have your Treo XXX info replace your computer info. Note that "handheld" refers to your Treo XXX and "desktop" refers to your computer.

- **6** (Optional) If you want to make this change permanent, check the **Set as default** box. Otherwise, your change affects only one synchronization (the next one you do); thereafter, the synchronization action reverts to what it was before the change.
- **7** Click **OK**.
- **8** (Optional) To turn synchronization on or off for other apps, repeat steps 4, 5, 6, and 7 for each application you want to change.
- **9** Click **Done**.

#### **MAC ONLY**

- **1** Double-click the **Palm Desktop i** icon in the **Palm** folder.
- **2** From the **HotSync** menu, select **Conduit Settings**.
- **3** From the **User** pop-up menu, select your device name.
- **4** Select the application for which you want to turn synchronization on or off, and then click **Conduit Settings**.
- **5** Select **Synchronize the files** to turn on synchronization for an app.

Select **Do nothing** to turn off synchronization for an app that currently synchronizes (for example, to turn off synchronization for Memos if you do not use this app).

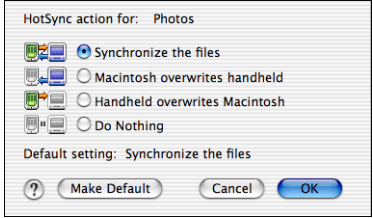

**NOTE** If you want the information in one location (Treo XXX or computer) to completely replace the information in the other location for that app, select one of the two overwrite options. For example, if the Calendar info on your Treo XXX is accurate but the info on your Mac has become corrupted, select **Handheld overwrites Macintosh** for the Calendar app to have your Treo XXX info replace the info on your Mac. Note that "handheld" refers to your Treo XXX.

- **6** (Optional) If you want to make this change permanent, click **Make Default**. Otherwise, your change affects only one synchronization (the next one you do); thereafter, the synchronization action reverts to what it was before the change.
- **7** Click **OK**.
- **8** (Optional) To turn synchronization on or off for other apps, repeat steps 4, 5, 6, and 7 for each application you want to change.
- **9** Close the Conduit Settings window.

### **Setting up a Bluetooth connection for synchronization**

If your computer is enabled with Bluetooth wireless technology, you can synchronize wirelessly over a Bluetooth connection.

- **Press Applications**  $\sqrt{a}$  and select **Bluetooth**
- **2** Select **Bluetooth On**.

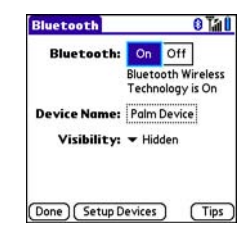

**3** (Optional) Enter a device name that identifies your Treo XXX when it is discovered by other Bluetooth devices.

**TIP** The device name you enter is the name other devices with Bluetooth wireless technology see when they connect to your Treo XXX. The default name is the name you gave your device during setup. You can change this name if you want to.

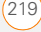

**NOTE** Use the same device name for all your Bluetooth connections. If you change the device name, you need to re-create any partnerships you have already created.

**4** Select the **Visibility** pick list and select **Visible** or **Temporary**.

**TIP** After you form a partnership with a device. you can change the **Visibility** setting back to **Hidden**. That way only devices with which you've already formed a partnership can find your Treo XXX. New devices cannot request a connection.

### **5** Select **Setup Devices**.

**6** Select **HotSync Setup**.

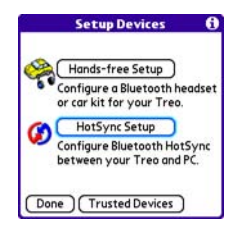

**7** Follow the onscreen instructions to create a partnership between your

Treo XXX and your computer. In some cases you may need to perform setup steps on your computer before you can complete this step. Check your computer's documentation for specific setup instructions.

**8** After you finish the HotSync setup, select **Done** to return to Applications View.

You're now ready to sync your Treo XXX with your Bluetooth computer.

### **Synchronizing over a Bluetooth connection**

When you synchronize using the Bluetooth wireless feature on your Treo, you don't need your sync cable. This is especially useful if you travel with a laptop enabled with Bluetooth wireless technology.

**BEFORE YOU BEGIN** Verify the following on your computer:

- It includes built-in Bluetooth wireless technology or a Bluetooth adapter.
- Bluetooth is turned on.
- HotSync manager is active. On a Windows computer, you know HotSync

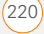

CHAPTER **CHAPTER**

10

manager is active when its icon appears in the lower-right corner of your screen.

**1** Press **Applications**  $\sqrt{a}$  and select HotSync  $\bullet$ .

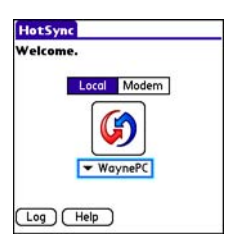

- **2** Select **Local**.
- **3** Select the pick list below the HotSync icon, and then select the name of the PC you set up for Bluetooth synchronization (see Setting up a Bluetooth connection for synchronization).
- **4** Select the **HotSync**  $\boxed{G}$  icon on your Treo XXX.

When synchronization is complete, a message appears at the top of your Treo XXX screen. Be patient; synchronization may take a few minutes.

## **Synchronizing over an infrared connection**

When you synchronize using the IR port on your Treo, you don't need your sync cable. This is especially useful if you travel with an IR-enabled laptop.

**BEFORE YOU BEGIN** Verify the following on your computer:

- It has an enabled IR port or an IR device attached to it. Check your computer's documentation to see if it supports IR communication.
- HotSync manager is active. On a Windows computer, you know HotSync manager is active when its icon appears in the lower-right corner of your screen.

### **WINDOWS ONLY**

**1** On your computer, click **HotSync manager**  $\oslash$  in the taskbar in the lower-right corner of your screen. Make sure that **Infrared** is selected.

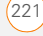

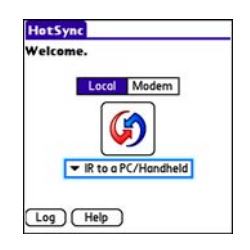

- **2** On your Treo XXX, press **Applications**  $\sqrt{a}$  and select HotSync  $\bullet$ .
- **3** Select **Local**.
- **4** Select the pick list below the HotSync icon and select **IR to a PC/Handheld**.
- **5** Position the IR port on your Treo within a few inches of your computer's IR port.
- **6** Select the **HotSync (3)** icon on your Treo XXX.

When synchronization is complete, a message appears at the top of your Treo XXX screen. Be patient; synchronization may take a few minutes.

### **MAC ONLY**

- **1** Double-click the **HotSync manager** icon in the **Palm** folder.
- **2** Click the **HotSync Controls** tab, and then select **Enabled**.
- **3** Click the **Connection Settings** tab, and then check the **On** box next to **IR port**.
- **4** Close the HotSync Software Setup window.
- **5** On your Treo XXX, press **Applications**  $\sqrt{\omega}$  and select HotSync  $\bullet$ .
- **6** Select **Local**.
- **7** Select the pick list below the HotSync icon and select **IR to a PC/Handheld**.
- **8** Position the IR port on your Treo within a few inches of your Mac's IR port.
- **9** Select the **HotSync G** icon on your Treo XXX.

When synchronization is complete, a message appears at the top of your Treo XXX screen. Be patient; synchronization may take a few minutes.

# Using expansion cards

The expansion card slot on your Treo XXX enables you to add microSD cards to extend the storage capacity of your Treo XXX (expansion cards sold separately). Here are some examples of what microSD expansion cards can store:

- Photos
- MP3 audio files
- Email attachments
- Games
- eBooks
- Microsoft Office files
- Adobe Acrobat files
- **Applications**
- Databases

### **Inserting an expansion card**

- **1** Open the expansion slot door.
- **2** Hold your Treo with the screen facing you, and hold the card with the label

facing you. The notch on the card should be in the lower corner.

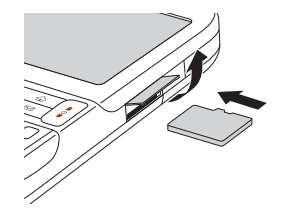

**TIP** You might find it easier to insert the card into the expansion card slot if you first remove the battery door.

**3** Insert the card into the expansion card slot until you feel it lock into place.

**TIP** The expansion card slot has a *push-push*  mechanism: push in gently to insert a card; push in gently to remove it.

**TIP** If the Ringer switch is set to Sound On, you hear a confirmation tone when you insert or remove an expansion card.

**4** Close the expansion slot door.

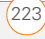

#### **Removing an expansion card**

- **1** Open the expansion slot door.
- **2** Press the card into the expansion slot to release it from the expansion slot.
- **3** After you feel the expansion card slot eject the card, remove the card from the slot.
- **4** Close the expansion slot door.

#### **Opening applications on an expansion card**

After you insert an expansion card into the expansion card slot, you can open any of the applications stored on the expansion card.

**1** Insert the expansion card into the expansion card slot. The Card category of Applications View automatically appears.

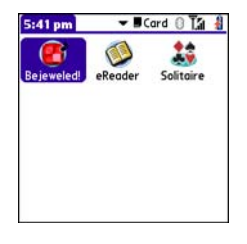

- **2** Select the icon for the application you want to open.
- **3** Press **Center**  $\bigcap$  to open the application.

**TIP** Install the Files application from the Palm Software Installation CD to easily browse and manage files on an expansion card.

#### **Accessing items stored on an expansion card**

When an expansion card contains items such as pictures or songs, you can't view them directly from the Card category in **Applications View. You must open the app** that recognizes the item.

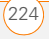